# **BELKIN**. Bluetooth™ USB Adapter

# **Connect your peripherals and computing devices, without cables**

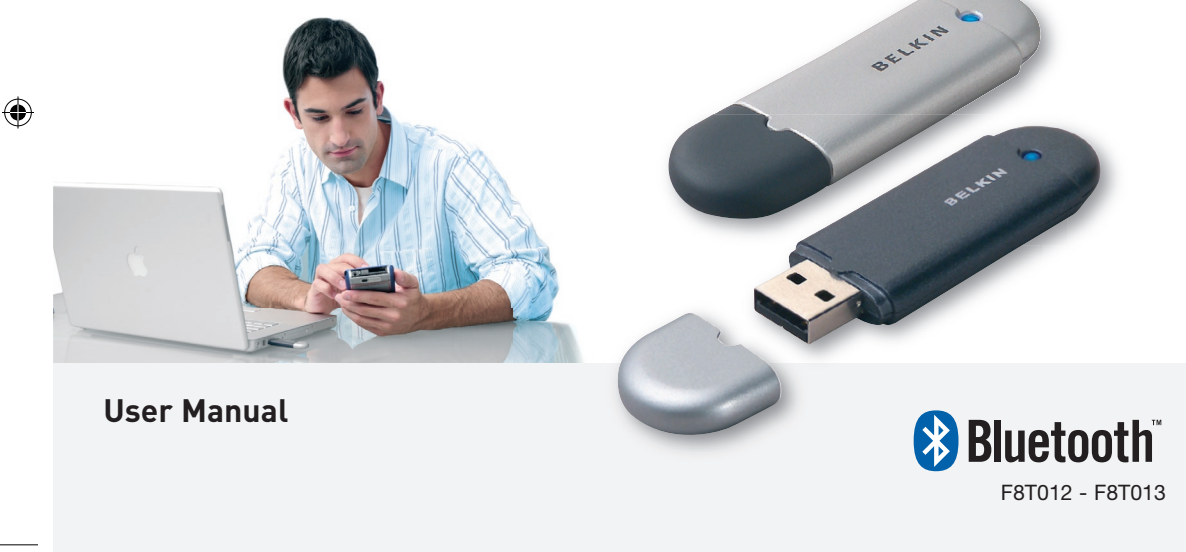

◈

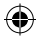

Download from Www.Somanuals.com. All Manuals Search And Download.

 $\bigoplus$ 

 $\bigoplus$ 

# **Table of Contents**

 $\bigoplus$ 

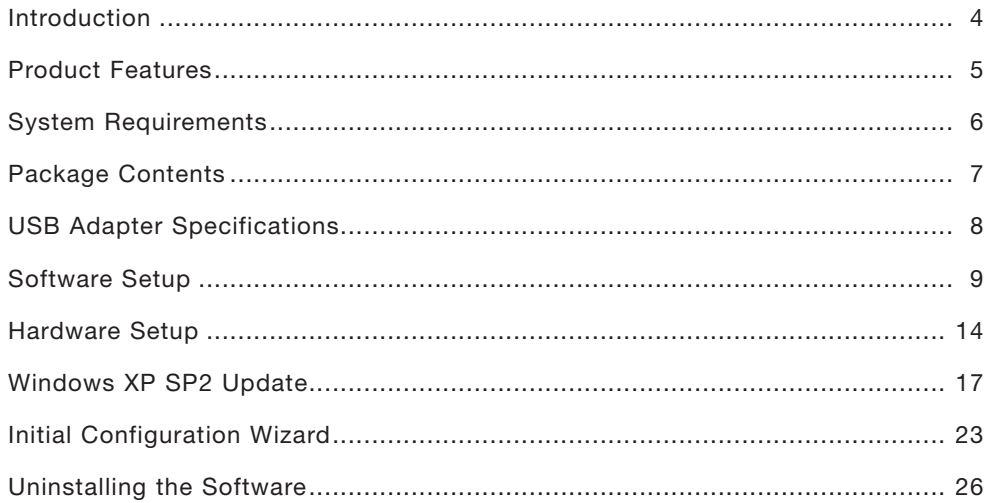

 $\bigoplus$ 

⊕

For more detailed technical information please check our extended manual online at www.belkin.com

#### Introduction

◈

Thank you for purchasing the Bluetooth USB Adapter (the USB Adapter) from Belkin. The USB Adapter features the breakthrough Bluetooth wireless technology that lets you create efficient communications between your USB desktop PC or notebook and devices using Bluetooth wireless technology—without physical connectors or cables. Before you install and start using your new USB Adapter, please take a few minutes

to review some of the terms that you will be seeing throughout the document.

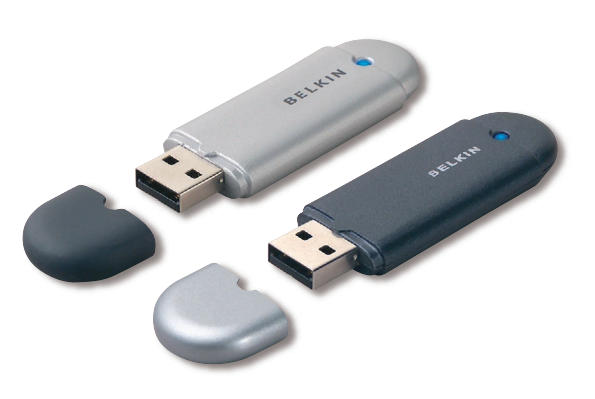

⊕

### Product Features

- Bluetooth allows you to create adhoc network
- Higher speed access up to 3Mbps (depending on environment)
- Adds Bluetooth 2.0 + EDR wireless technology to your USB desktop computer, or notebook
- Fast paring time between 3.5 to 5 sec.
- Lower power consumption

⊕

- Bit Error Rate (BER) improved performance
- Manufacturer's Lifetime Warranty
- Offers backwards compatibility with any Bluetooth v1.1 and v1.2-compliant device
- Installs easily with Plug-and-Play convenience
- Allows you to work at distances of up to 100 metres (Class 1) and 10 metres (Class 2)\*\*
- Supports Microsoft® Windows® 98 SE, Me, 2000, XP, and Mac OS® X v10.3 and higher\*

⊕

企

<sup>\*\*</sup> Range is dependent upon environment, number of users and other wireless devices within immediate proximity.

### System Requirements

#### **PC System Requirements**

- PC-compatible computer, CPU speed of 200MHz or above
- Memory: 64MB or above, 128MB recommended
- One available USB port, USB 1.1 standard
- Windows 98 SE, Me, 2000, and XP

#### **Mac® System Requirements**

◈

- One available USB port, USB 1.1 standard
- Mac OS X v10.3 and higher\*

\*Mac OS X driver and software provided by Apple.

⊕

企

### Package Contents

- Bluetooth USB Adapter
- CD-ROM for installation software and documentation
- User Manual on CD
- Quick Installation Guide
- Registration Card

◈

◈

↔

#### ◈

# USB Adapter Specifications

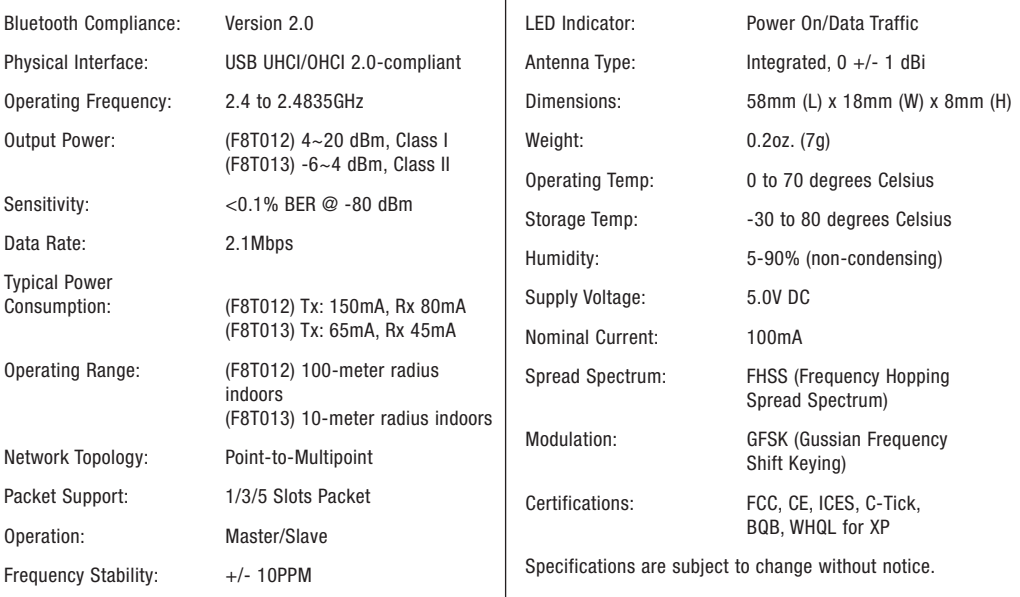

◈

8 a  $\sim$  9 a  $\sim$  9 a  $\$ 

Download from Www.Somanuals.com. All Manuals Search And Download.

 $\bigoplus$ 

#### ⊕

### Software Setup

◈

#### **Software Setup for Windows 98 SE, Me, 2000, and XP**

To install the software for the USB Adapter, follow the instructions below:

**Note:** The installation process for Windows XP may look slightly different from Windows 98 SE, Me, and 2000.

**Note:** Do not insert the USB Adapter into the USB port prior to software installation.

Belkin Bluetooth Software 4.0.1.2400 - InstallShield Wizard

Welcome to the InstallShield Wizard for Belkin

The InstallShield(R) Wizard will install Belkin Bluetooth Software 4.0.1.2400 on your computer. To continue, click Next.

WARNING: This program is protected by copyright law and

 $Next$ 

Cancel

Bluetooth Software 4.0.1.2400

international treaties.

- **1.** Insert the software installation CD-ROM into the PC's CD-ROM drive.
- **2.** The "Software InstallShield Wizard" window appears. Click on "Next" to begin the installation process.

◈

- **3.** Choose "I accept the terms in the license agreement" to accept the license agreement. Click on "Next" to continue.
- **4.** Specify the location where the software files will be installed on your hard drive. It is recommended that you install the software in the default directory "C:\Program Files\belkin\Bluetooth\ Software\". Click on "Next" to continue.

⊕

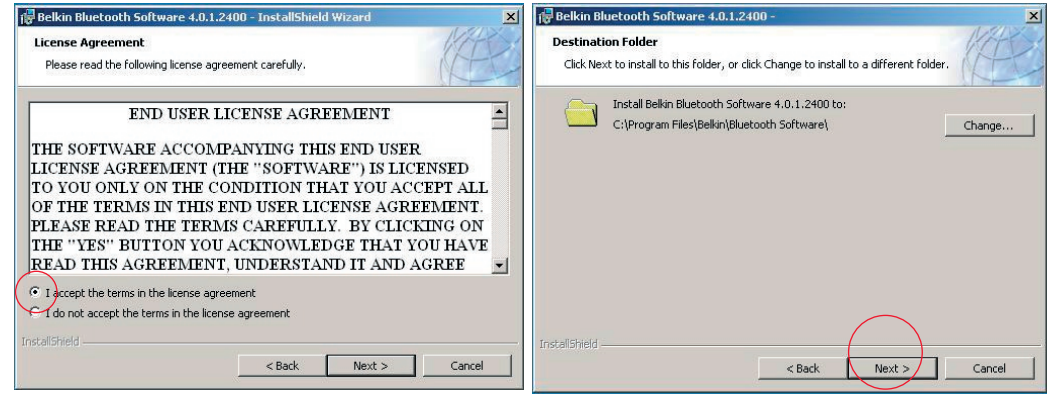

⚠

⊕

- **5.** Confirm that the device software is ready to be installed and click on "Install".
- **6.** The InstallShield Wizard will begin to install the Belkin Bluetooth Software. This may take several minutes.

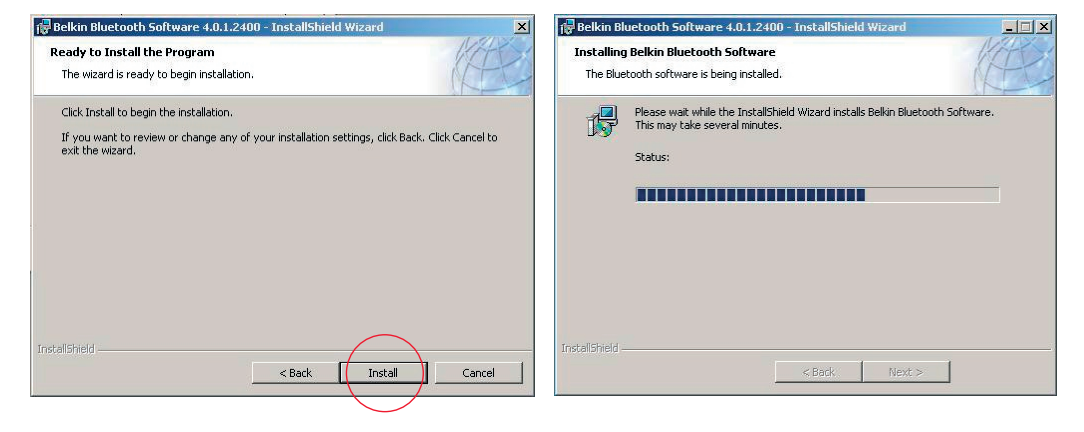

11  $\sim$  110  $\sim$  110  $\$ 

⊕

**7.** During the installation process you may be prompted to insert your USB Adapter. If your USB Adapter is not plugged into your computer at this time, you may insert it into an available USB 1.1-compliant port on your desktop or notebook computer, then click "OK" to continue. Click on "Cancel" to continue installation without the Bluetooth device inserted. Refer to the "Hardware Installation" section of this User Manual for instructions for installing the hardware.

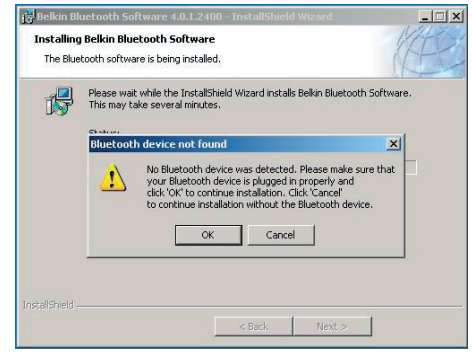

**Note:** If at any time during the installation process you receive a "Driver Signature Notice", click "OK" to continue the installation process.

 $13$ 

◈

**8.** Confirm the completion of the software installation; click "Finish" and restart the system if prompted to do so.

♠

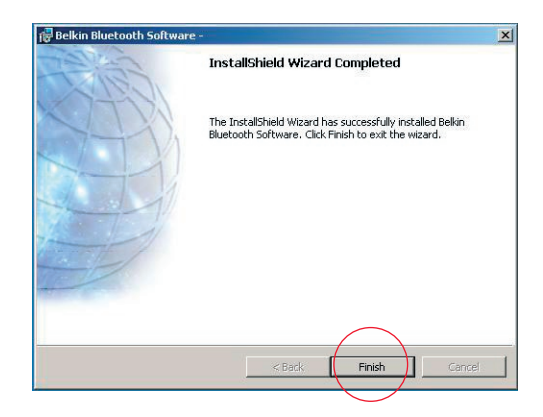

♠

### Hardware Setup

⊕

#### **Hardware Setup for Windows 98 SE, Me, 2000, and XP**

Follow these instructions to install your USB Adapter on your PC.

**Note:** Your USB Adapter is sensitive to static electricity, which can damage its delicate electrical components. To protect your device, always touch the metal chassis of your computer before handing the USB Adapter. This will ground any potential electrostatic discharge. Avoid touching the metal connector when handling the USB Adapter. Dry weather conditions or walking across carpeted floors may cause you to acquire an electrostatic charge.

- **1.** Connect the USB Adapter directly to an available USB A-type connector on your desktop or notebook computer. Your system should register a new USB device found.
- **2.** Choose "Install from a list or specific location"; then click "Next".

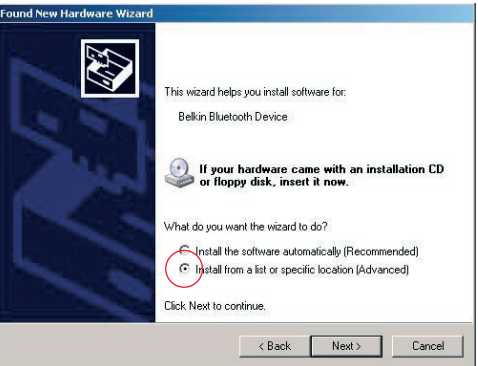

 $14$ 

#### Hardware Setup

⊕

**3.** Browse for the location of the device driver ":\Program Files\Belkin\ Bluetooth\Software\bin\" then click "Next".

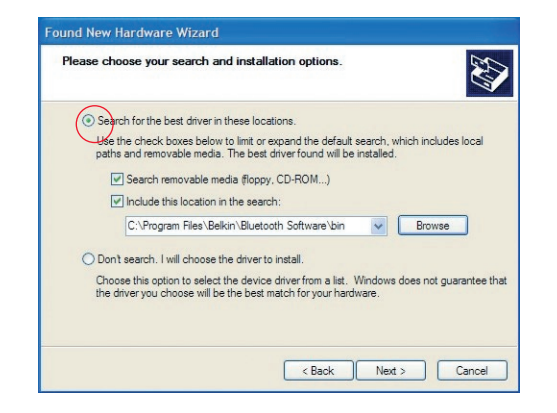

**4.** If you receive the following "Hardware installation notice", click on "Continue Anyway" to continue with the installation process.

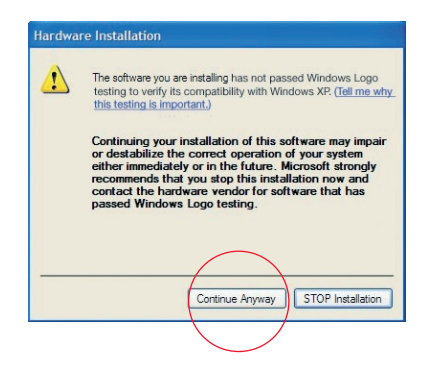

۰

### Hardware Setup

◈

**5.** A window will appear that confirms the completion of the hardware installation; click on "Finish" to complete the installation process.

⚠

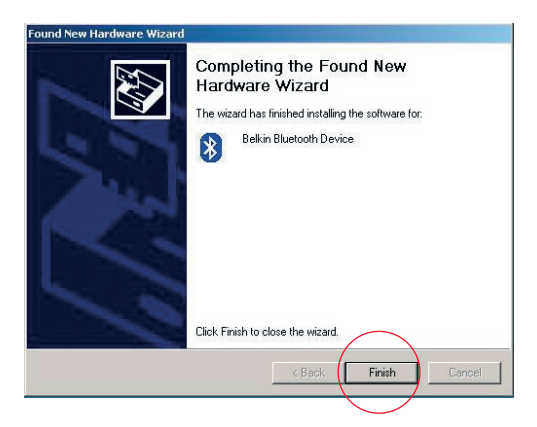

♠

#### **Step by Step**

⊕

- **1.** Go to your 'Start' button in the left corner of your screen (default setting)
- 2. select: 'Setting'
	- 'Control panel'
	- 'System'

#### **System properties will pop up.**

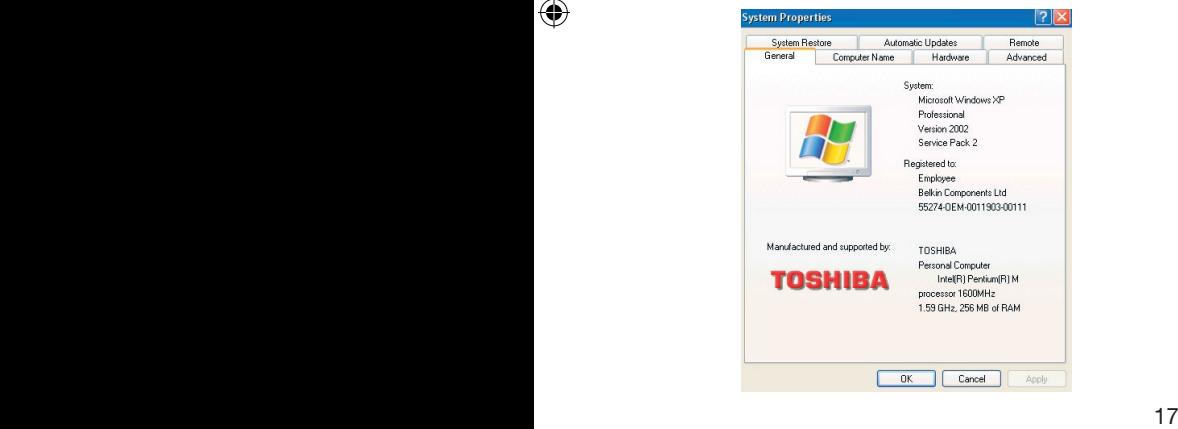

**3.** Select the **'Hardware'** tab and go to **'Device Manager'** button

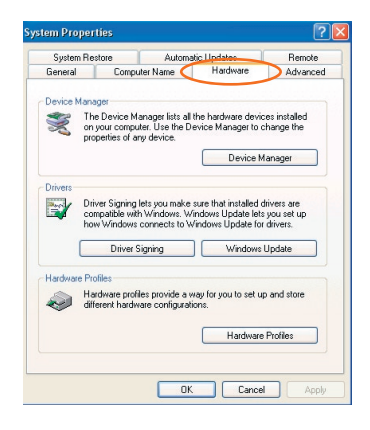

♠

- 
- **4.** Select **'Bluetooth Devices' 5.** Right click with your mouse on the sub item of the Bluetooth Radio and select inside de window **'Update Driver'.**

♠

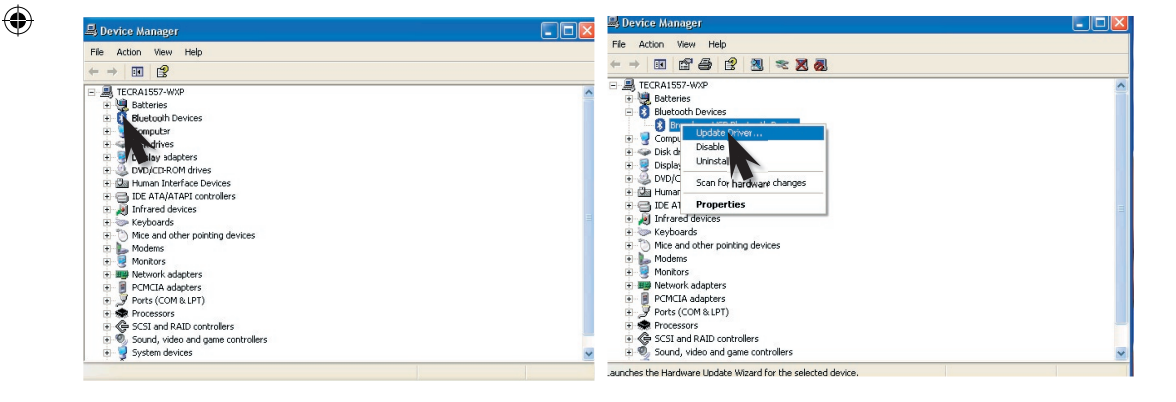

 $18$ 

#### **The hardware wizard will start;**

⊕

**6.** Select – **'No, not this time'** in the hardware Update Wizard and go to the '**Next**' button.

#### **7.** Select – **'Install from a list or Specific location (Advanced)'**

⊕

Go to '**Next**' button

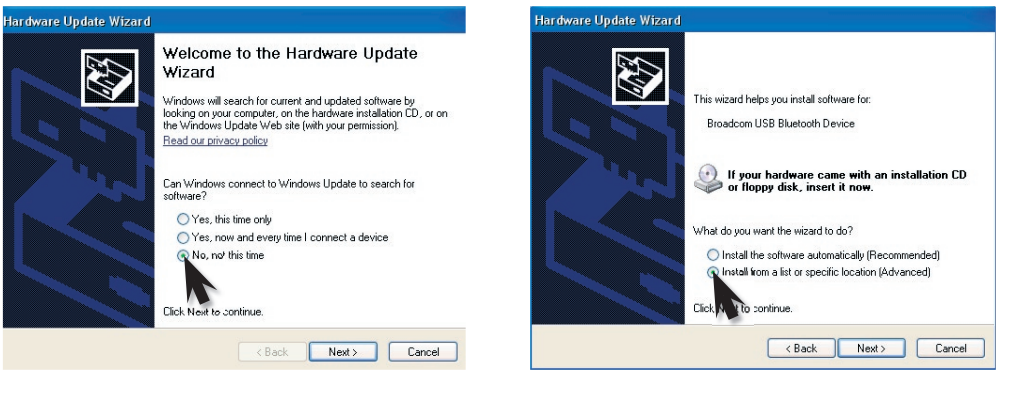

18 19

**8.** Select – **'don't search, I will choose the driver to install'**, and go to **'Next'** button.

⊕

**9.** Select – **'Disk'** > **'Browse'** (choose the CD drive), go to the directory

⊕

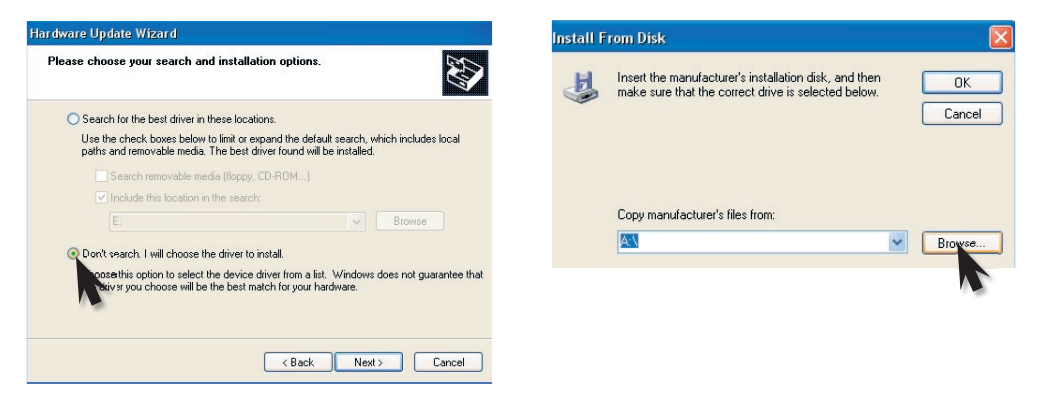

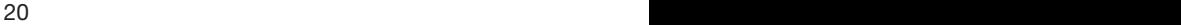

 Select **'btwusb'**, then go to button **'Open'**

**10.** Select – **'Belkin USB Bluetooth Device'** Model then go to **'Next'** button.

◈

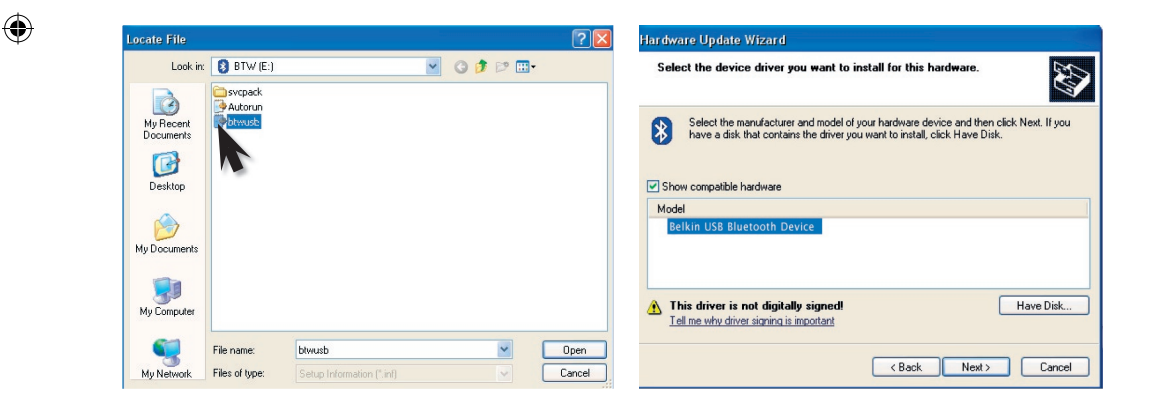

♠

 $21$ 

◈

Belkin driver will install. Go to **'Finish'** button and you have updated your driver.

⊕

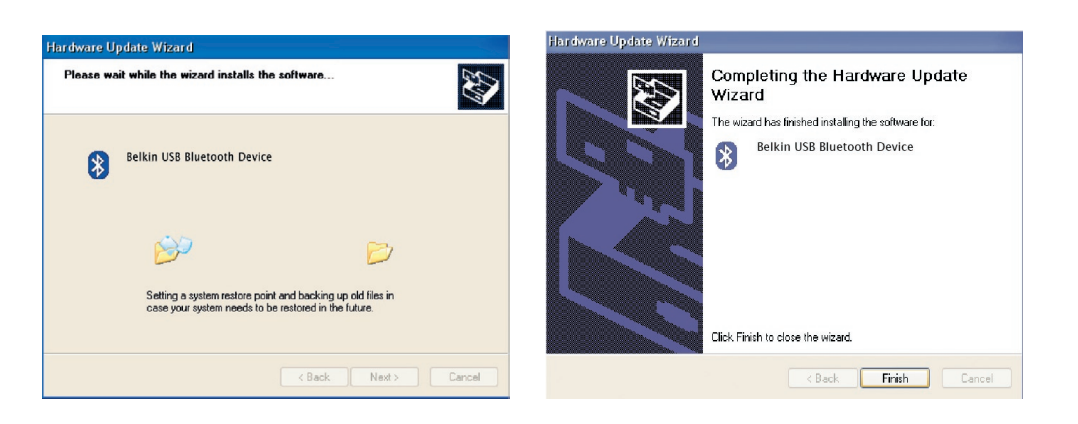

♠

22 and 23 and 23 and 23 and 23 and 23 and 23 and 23 and 23 and 23 and 23 and 23 and 23 and 23 and 23 and 23 an

⊕

#### **Configuring your computer for Windows 98 SE, Me, 2000, and XP**

**1.** Once the installation process is complete you will be prompted by the "Initial Bluetooth Configuration Wizard". This Wizard will guide you through the initial setup of your Bluetooth device. Please follow the Wizard as prompted.

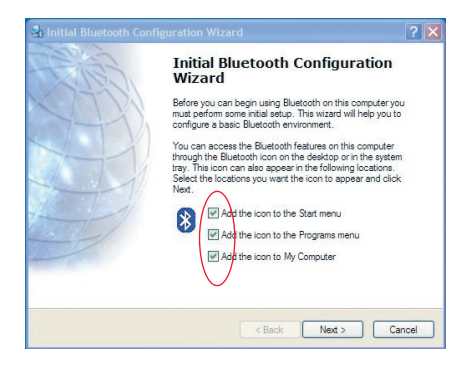

⊕

**2.** Name your computer with a friendly name. This is name will be made available when your computer is discovered by other Bluetooth devices.

### Initial Configuration Wizard

**3.** Choose the type of computer you have installed the USB Adapter to in the drop-down menu.

◈

**4.** Continue the Wizard to configure the Bluetooth services that this computer will make available of other Bluetooth devices to use. Click "Next".

⊕

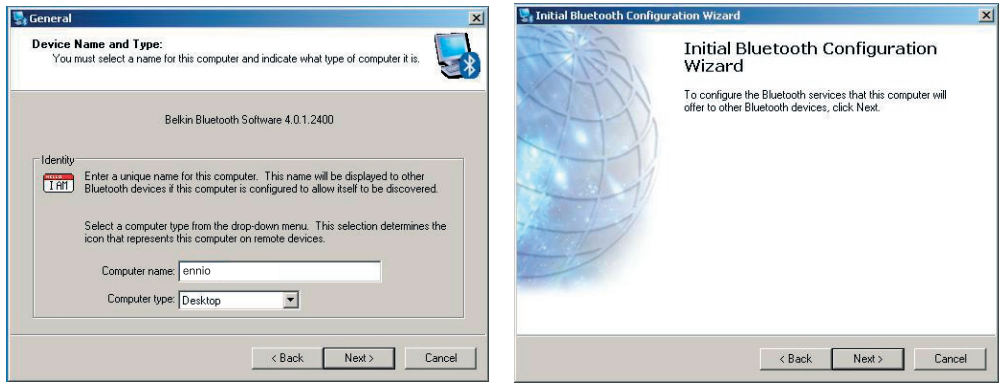

⊕

 $24$ 

### Initial Configuration Wizard

**5.** Choose the Bluetooth services your computer will offer. The most common service for your computer type will be checked by default.

⊕

**6.** If you have another Bluetooth device and you want to configure the way this computer will use its services, click "Next". Otherwise click "Skip".

⊕

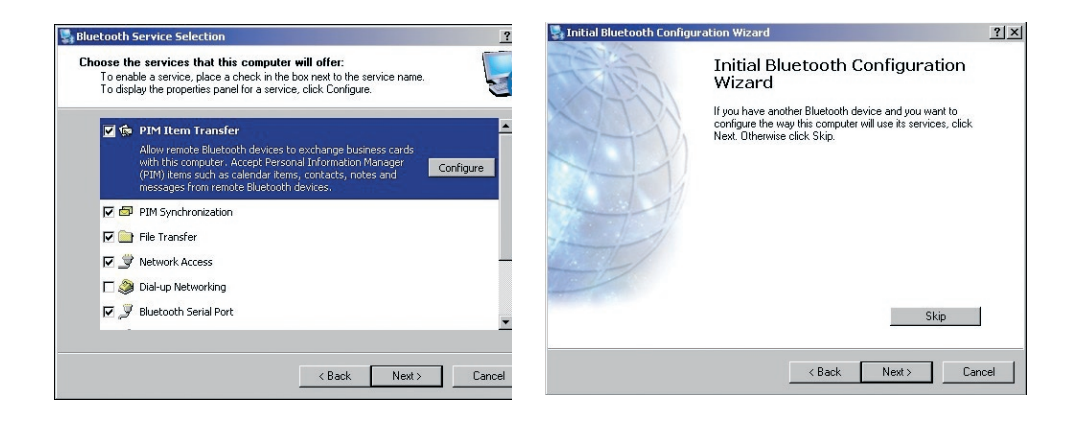

 $25$ 

### Uninstalling the Software

⊕

#### **Uninstalling the Software for Windows 98 SE, Me, 2000, and XP**

♠

Follow these instructions to uninstall your USB Adapter on your PC.

- **1.** Insert the CD-ROM included with your USB Adapter.
- **2.** This "InstallShield Wizard" should automatically load. If it does not load, explore the CD and run the "Setup.exe" file.
- **3.** The "InstallShield" window should now appear. Click "Next" to continue with the uninstall process.

⊕

#### **The Bluetooth Technology**

Bluetooth is a worldwide standard for the wireless exchange of data between two compatible devices. It utilizes short-distance radio link technology and replaces the traditional cable connections to enable wireless connections between desktop and laptop computers, cellular phones, scanners, digital cameras, printers, and other devices. You can now transfer files between two computers, dial up to the Internet using the host computer's modem or a cell phone, or even share a network connection without literally attaching your cables to a device. To put it simply, Bluetooth unplugs all your cables and lets you forget about cable clutter for a change.

♠

企

#### **What is BTW**

◈

BTW is the solution for the seamless integration of Bluetooth technology into personal computers that the company has created. It provides you with the means to locate other Bluetooth-enabled devices in the immediate vicinity, allowing you to make use of the services that the remote devices offer. These services, which range from gaining access to the Internet to sending a fax transmission, make mobile computing so much more convenient than ever before.

Installation of the Bluetooth USB dongle is easy. This user's guide will guide you through the process of making wireless connection between your devices.

#### **BTW supports:**

- Windows 98SE (Second Edition)
- Windows Me (Millennium Edition)
- Windows 2000

◈

- Windows XP Professional
- Windows XP Home Edition

#### **What's new in BTW4.0**

- 1. Advanced Audio Distribution Profile (A2DP)
- 2. Hands-Free Profile (HFP)
- 3. Basic Imaging Profile (BIP)
- 4. Bluetooth 1.2 support
- 5. Extended HID handling

♠

◈

#### **Bluetooth Tray**

⊕

After installing the software, you would find a shortcut icon to My Bluetooth Places on your desktop. However, there is another icon that you will see after successful installation of the software. Normally located on the lower right-hand corner of your computer screen, the Windows system tray will now have an additional icon. This is the Bluetooth Tray. The Bluetooth Tray provides quick access to numerous Bluetooth operations. In this section, we will discuss the many uses of this icon. From this tray, you can:

♠

€

- **Have access to My Bluetooth Places:** double-click the Bluetooth tray icon.
- **Have access to the Bluetooth Setup Wizard:** The wizard will help you
	- . Configure how this computer accesses a service on another Bluetooth device
	- . Locate remote Bluetooth devices.
	- . Configure the way that this computer provides services to remote Bluetooth devices.
	- . Set the name and type of this Bluetooth device, e.g., "Mary's PC" on desktop.
- **Have access to the Bluetooth Configuration Panel:** right-click the Bluetooth tray icon. Select Advanced Configuration.
- **Have Quick Connect option:** right-click the Bluetooth icon, select Quick Connect, and then select the type of service to which you wish to connect.
- **Start/Stop Bluetooth on this computer.**

28 29

#### **My Bluetooth Places**

My Bluetooth Places is part of Windows Explorer. There are multiple ways to access My Bluetooth Places:

♠

⊕

- In the Windows system tray,
- Right-click the Bluetooth icon and select Explore My Bluetooth Places

Or

⊕

- Double-click the Bluetooth icon
- On the desktop, double-click the Bluetooth icon
- Open Windows Explorer and select My Bluetooth Places in the Folder panel or from the Address shortcut menu.

#### **Icons used for Bluetooth devices and services**

Before we move on to the next chapter about the various Bluetooth devices and services, it is important to get familiar first with the icons that you will see and know what they mean. Each Bluetooth icon changes its color to provide at-a-glance feedback about the status of a device or service. In the next few tables below, you will find both device and service icons in different colors, depending on which Windows platform you are using. Here, we divide the icon types into two – one for Windows XP, and the other for Windows 98SE / ME / 2000.

 $30$ 

◈

#### **Device icons for Windows XP**

**Bluetooth Icon Indicates Bluetooth Status**

Bluetooth icons provide at-a-glance feedback about a device or service's status by changing appearance. The Bluetooth icon in the Windows system tray provides feedback about Bluetooth status.

€

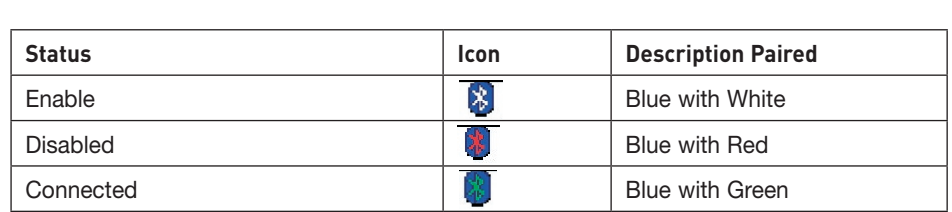

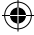

### **Device Icon Types**

 $\bigoplus$ 

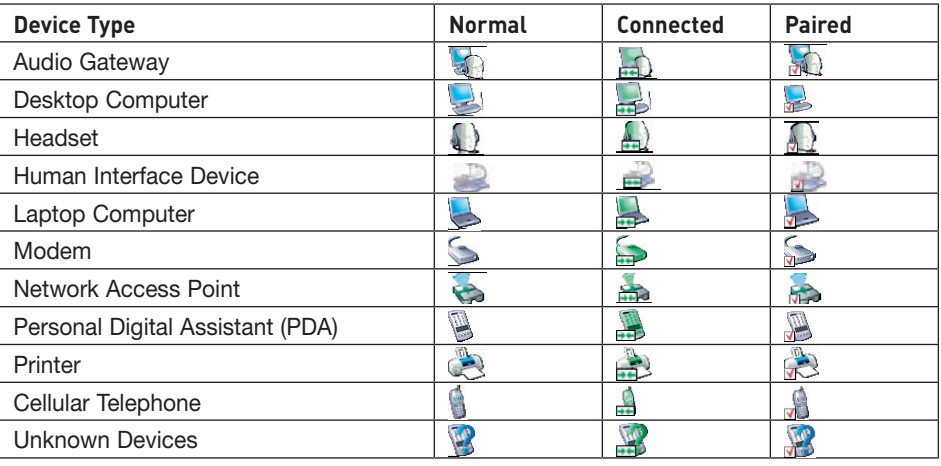

◈

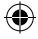

32 33

#### **Service icons for Windows XP**

Service icons are gray or yellow in color (or gray with yellow accents) in their "normal" state. When in their "connected" state, the primary color of the icon changes to green.

◈

#### **Service Icon Types**

◈

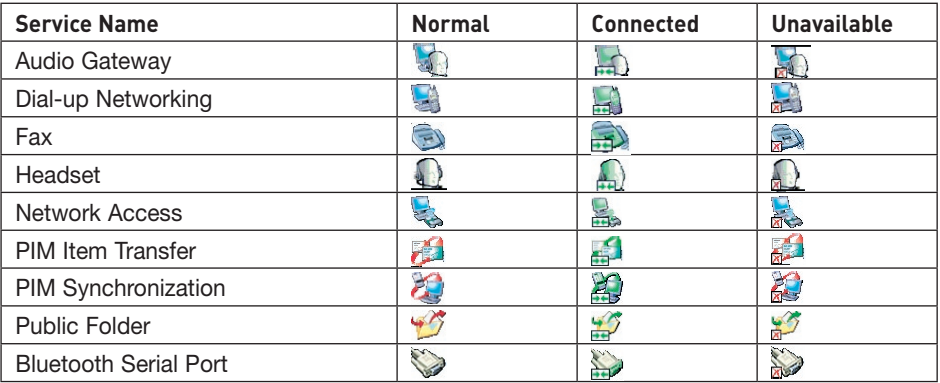

#### **Device icons for Windows 98SE / ME / 2000**

#### **Device Icon Types**

 $\bigoplus$ 

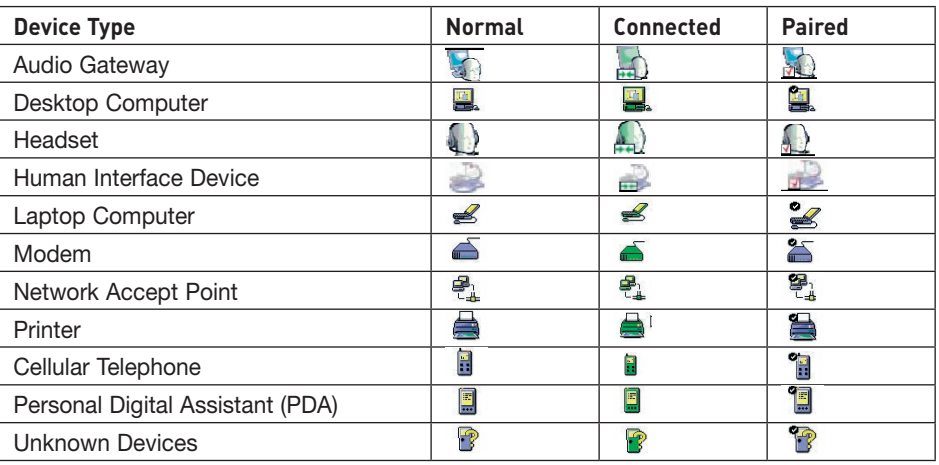

◈

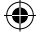

#### **Service icons for Windows 98SE / ME / 2000**

**SERVICE ICONS ARE GRAY OR YELLOW IN COLOR (OR GRAY WITH YELLOW ACCENTS) IN THEIR "NORMAL" STATE. WHEN IN THE "CONNECTED" STATE, THE PRIMARY COLOR OF THE ICON CHANGES TO GREEN.**

€

#### **Service Icon Types**

◈

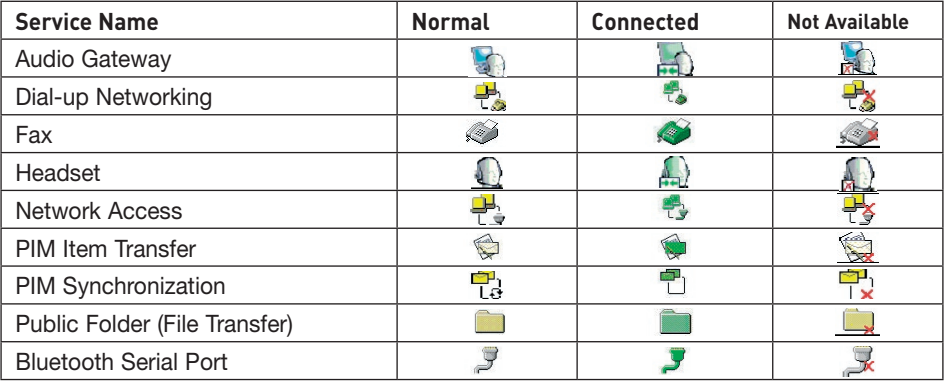

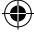

#### **My Bluetooth Places**

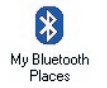

♠

After you have successfully installed the Bluetooth software, you will see an icon on your desktop and an icon on Window System Tray. These are two shortcuts to My Bluetooth Places.

⊕

To start Bluetooth: Right-Click the icon on Window System Tray and select **Start** The Bluetooth icon is blue in color with a white insert when Bluetooth is running.

To stop Bluetooth: Right-Click the icon on Window System Tray and select **Stop.** The Bluetooth icon is blue in color with a red insert when Bluetooth is stopped.

#### **Finding Bluetooth devices**

You are now ready to search for available Bluetooth devices that are within connection range. There are two ways to do this:

1. From your desktop, right-click **My Bluetooth Places** icon. First select **Open,** and then select Entire **Bluetooth Neighborhood.**

Or,

◈

2. Double-click **My Bluetooth Places.** Then double-click **Entire Bluetooth Neighborhood**.
### ♠

# Getting Started

You may also let BTW automatically search for devices for you. To do so, simply configure the settings in the Discovery Panel. For details, see **Configuration Panel** on the following.

⊕

However, to be certain that the displayed list of devices in the neighborhood is current, it is recommended that you perform a manual search. This is mainly because mobile devices may go beyond the connection range in between automatic updates.

If you still couldn't find some devices that are within connection range, there are two possibilities:

- Your device is configured to report only specific types or classes of devices. (To change this, modify your device's configuration in the Discovery tab of the Bluetooth Configuration Panel.)
- The remote (or unlisted) device is in the non-discoverable mode. (To change this, modify the remote device's configuration in the Accessibility tab of the Bluetooth Configuration Panel.)

#### **Finding services**

⊕

After discovering the devices you can have access to, you may perform Service Discovery. Each available device that you have discovered in the Bluetooth Neighborhood provides you with several services.

To find out what these services are, simply do **either** of the following:

- Double-click a device in the Bluetooth Neighborhood, OR
- Right-click a device and select **Discover Available Services.**

The services that BTW supports are as follows:

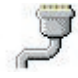

**Bluetooth Serial Port** establishes a wireless connection between two Bluetooth devices. The serial connection can be used by applications as though there is a serial cable between the devices.

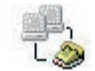

**Dial-up Networking** allows you to use a modem on another Bluetooth device to connect to the Internet and send/receive e-mail.

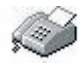

⊕

**Fax** allows you to send a fax transmission through another Bluetooth device.

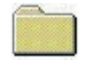

**File Transfer (Public Folder)** allows you to perform file system operations on another Bluetooth device such as browse, drag-and-drop, open, print, cut/copy, paste, delete, rename, etc.

♠

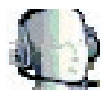

 **Headset** allows a Bluetooth headset to be used as the audio input/output mechanism for another Bluetooth device, such as a computer or cell phone.

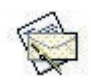

**PIM Item Transfer** allows you to exchange Personal Information Manager (PIM) data such as business cards, calendar items, e-mail messages, and notes.

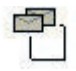

**PIM Synchronization** allows you to synchronize Personal Information Manager (PIM) data between two Bluetooth devices.

⊕

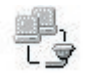

**Network Access** allows you to gain access to the Internet using another Bluetooth device's Local Area Network (LAN) connection.

⚠

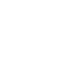

⊕

**Audio Gateway** allows the microphone/speakers on Bluetooth device (typically a computer) to be used as the audio input/output mechanism for a remote Bluetooth device, such as a cell phone.

**Note:** Not all Bluetooth devices provide all of these services. For instance, network gateways only displays the Network Access service to let you have access to the Local Area Network (LAN) connection.

### **Setting up a connection**

Now that you know how to discover available devices and their services, you are now ready to

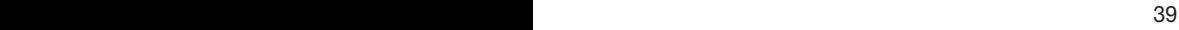

◈

make a Bluetooth connection with another device.

Setting up a new connection is fast and easy, you have these choices:

#### **Create a connection from the Bluetooth Icon in the System Tray**

In the Windows system tray, right-click the Bluetooth icon, select **Quick Connect** and then the Bluetooth service that you wish to use.

If this computer has created a connection to the desired type of service in the past, the options on the shortcut menu are:

♠

- 1. **The name(s) of any devices(s)** with which prior connections to this type of service have been established. Select a name from the list to re-establish connection.
- 2. **Other devices…** Select this option to search for additional devices that potentially provide the desired service, select a device from the list and then click Connect.

If this computer has never created a connection to this type of service, the only option on the shortcut menu is **"Find Devices…"** Select this option to search for devices that potentially provide the desired service, select a device from the list and then click **Connect.**

### **Using the Bluetooth Setup Wizard**

To start the Bluetooth Setup Wizard, you have 3 ways,

Start the Wizard by right-clicking the **Bluetooth** icon in the Windows system tray and select Bluetooth Setup Wizard.

◈

Or,

Or,

In Windows Explorer, with My Bluetooth Places selected, from the Bluetooth menu, select **Bluetooth Setup Wizard.**

◈

Right-click the Bluetooth Icon on Desktop and select Bluetooth Setup Wizard.

Follow the wizard's on-screen instructions.

### **Create a connection from Entire Bluetooth Neighborhood**

In Windows Explorer,

1. In the Folders panel, select Entire Bluetooth Neighborhood, right-click a device name and select **"Connect to … "**

◈

Or,

2. In the Folders panel, expand Entire Bluetooth Neighborhood, select a device, and then, in the right panel, right-click a service provided by that device and select **"Connect to …"**

⊕

### **Determining a connection status**

The *Bluetooth Connection Status dialog box* displays information about the status of a connection. It is also where you disconnect an active connection.

♠

€

To display the *Connection Status dialog box*:

- 1. Open **My Bluetooth Places** and select **My Device.**
- 2. Right-click a service name and then select **Status** from the pop-up menu.

*The Connection Status dialog box* opens and provides the following information:

- **Status:** tells you whether you are Connected or Disconnected.
- **Device Name:** the name of the device to which your computer is connected.
- **Duration:** the length of time this connection has been established, displayed in hours, minutes, and seconds. Depending on the service, the connection may time out (automatically disconnect) after a specific period of inactivity.
- **Activity:** the number of bytes sent and received over the connection.
- **Signal Strength:** a variable scale that ranges from *Too Weak* through *Good* to *Too Strong*.

Also in the dialog box you will find three 'control' buttons:

• **Properties:** click this button to display the *Bluetooth Properties* dialog box for the connection.

42 43

- **Disconnect:** click this button to end your current connection.
- **Close:** click this button to close the *Bluetooth Connection Status* dialog box.

### **Send to another Bluetooth device**

This feature is used to send information to another Bluetooth device. Data types include:

⊕

€

- Files for Windows Explorer
- Documents for Microsoft Office applications, including:
	- Word

⊕

- Excel
- Access
- PowerPoint
- Microsoft Outlook items, including:
	- Contacts
	- Appointments
	- Tasks
	- Messages
	- Notes

To use Send to other Bluetooth device

- 1 In the application:
	- 1.1 Windows Explorer select one or more files to be transferred.
	- 1.2 Microsoft Office only the document in the active window can be transferred.
	- 1.3 Microsoft Outlook select one or more items to be transferred.
- 2 From the application's File menu, select **Send To,** and then select Bluetooth from the shortcut menu.

♠

€

- 3 Select a device from the shortcut menu to send the data
- Or

⊕

**Select Other…,** choose a device from the list and then click OK to send the data.

### **About Client and Server**

Before we start discussing about what each of the services does, let us briefly tell you a bit about Client and Server since we will be mentioning a lot of these two in this chapter.

⊕

In order for two Bluetooth devices to exchange data, they must establish a connection. However, before a connection is established, one device must request a connection with the other. This is the Client.

♠

The second device that accepts or rejects the connection is then known as the Server. Many Bluetooth devices can act as both client and server.

### **Human Interface Device**

⊕

The Human Interface Device (HID) Application allows this computer to wireless use one or more remote Bluetooth HIDs as input/output devices.

For example, the HID Application allows this computer to use a Bluetooth keyboard and a Bluetooth mouse.

Create a Bluetooth HID connection:

*Note: Some HIDs have multiple modes. Before establishing a connection, be sure the HID is in the desired mode. For example, in the case of an HID that can function as both mouse and a laser printer, be sure the mode switch is set to "Mouse" before attempting to connect.*

- 1. On the **Client**, open **My Bluetooth Places** by double-clicking the icon on your desktop.
- 2. Select **Enter Bluetooth Neighborhood.**
- 3. Right-click anywhere except on a device name and select **Refresh** from the pop-up menu to see an updated list.

♠

- 4. Double-click **HID devices**, such as Keyboard or Mouse to make connection.
- 5. Once an HID connection is established, that connection will persist. If the computer is shut down, when the computer is turned on again the connection will re-establish automatically.

*Note: HIDs usually have a button, which is sometimes difficult to find, that must be pressed before other Bluetooth devices can locate the HID. Even after the button is pressed, the HID can only be discovered for a limited time, and then the button must be pressed again. The time period can be as short as 30 seconds or as long as 180 seconds. Read the document that accompanies the HID before you attempt to connect to the devices.*

Close an HID connection:

◈

Under normal circumstances, there is no reason to close an HID connection; once established the connection is maintained automatically, even during the power off and power on processes. If, for some reason, the connection must be closed: from My Bluetooth Places, right-click the service name and select **Disconnect**.

The connection's "persistence" is broken when HID connection is closed manually by operator. If you want to use HID device again, you need to re-establish by manually.

#### **Printer**

◈

The Bluetooth Printer allows this computer to use a Bluetooth printer. Once a Bluetooth printer has been properly installed, it can be used from this computer in the same way as any other printer would be.

◈

Create a Bluetooth Printer connection at first time:

- 1. On the **Client**, open **My Bluetooth Places** by double-clicking the icon on your desktop.
- 2. Select **Enter Bluetooth Neighborhood.**
- 3. Right-click anywhere except on a device name and select **Refresh** from the pop-up menu to see an updated list.

♠

- 4. Double-click Printer you want to make a Bluetooth connection.
- 5. Once a Bluetooth Printer connection is established at first time, that might need you install the printer driver. Push **OK** button to start the printer driver installation.
- 6. When the wizard asks you to select a printer and model, select the printer and model on the list. If your printer is not in the list of options, click **Have Disk… ,** insert the driver disk or CD for the printer, and then navigate to the driver and directory that contains the driver initiation file (.inf) for the printer.
- 7. To complete the installation, follow the on-screen instructions.
- 8. After install printer driver, you can use this Bluetooth Printer as other printer you have.

 $47$ 

Delete a printer:

- 1. Click **Start button** on windows working tray.
- 2. Click **Settings**
- 3. Click **Printers**
- 4. Right-click on the printer you want to delete and select **delete**

◈

#### **Audio Gateway**

The Audio Gateway service allows a remote Bluetooth device to use this computer's microphone and speaker's the remote device's audio input and output devices. For example, if this computer has voice recognition capabilities, a Bluetooth headset might be used as the audio input device. Connection is initiated from the client. To establish a Bluetooth Audio Gateway connection:

⊕

€

- 1. On the **Client**, open **My Bluetooth Places** by double-clicking the icon on your desktop.
- 2. Select **Enter Bluetooth Neighborhood.**
- 3. Right-click anywhere except on a device name and select **Refresh** from the pop-up menu to see an updated list.
- 4. Right-click the server that will provide the Audio Gateway service and then select **Discover Available Services** to display an updated list of services.
- 5. Double-click **Audio Gateway.**

6. Open **Volume Control** on windows tray to adjust the volume you want.

Client must have a sound card, microphone, and speakers installed. The Bluetooth radio on both on server and client must support audio.

♠

### **Headset**

⊕

The Headset application allows client (this computer) to use a Bluetooth headset (or any other device that offers the Bluetooth headset service) as the audio input and output device for server.

♠

To create a headset connection:

- 1. Make sure the headset already on PAIRING mode.
- 2. On the Client, open **My Bluetooth Places** by double-clicking the icon on your desktop.
- 3. Select **Enter Bluetooth Neighborhood.**
- 4. Right-click anywhere except on a device name and select **Refresh** from the pop-up menu to see an updated list.
- 5. Right-click the server that will provide the Headset service and then select **Discover Available Services** to display an updated list of services.
- 6. Double-click **Headset**.

Server must have a sound card, microphone, and speakers installed. The Bluetooth radio on both on server and server must support audio.

#### **Bluetooth Serial Port**

⊕

The Bluetooth Serial Port service allows two Bluetooth devices to establish a wireless connection through a virtual communications port and then use that connection as if it were a hardwired serial cable between those devices.

♠

Connection is initiated from the client. To establish a Bluetooth serial port connection:

- 1. On the **Client**, open **My Bluetooth Places** by double-clicking the icon on your desktop.
- 2. Select **Entire Bluetooth Neighborhood.**
- 3. Right-click anywhere except on a device name and select **Refresh** from the pop-up menu. This updates your current list of available devices.

⊕

- 4. Right-click the server (the receiver of your request) with which you want to establish a connection. Select **Discover Available Services** from the pop-up menu to display an updated list of available services.
- 5. Double-click **Bluetooth Serial Port.** A dialog box appears, containing the communications port number assigned to this connection by the client. The application that will use this connection must be configured to send data to this port.

To determine the communications port that the service will use:

1. On the **Server**, open **My Bluetooth Places** by double-clicking the icon on your desktop.

- 2. Right-click **My Device** and select **Properties** from the pop-up menu.
- 3. In the **Bluetooth Configuration Panel,** select the **Local Services** tab. Double-click the **Bluetooth Serial Port** service to display its **Service Properties dialog box.** The Service Properties dialog box displays the communications port that the connection is using.

⊕

To close a Bluetooth serial port connection:

- 1. On the **Client**, open **My Bluetooth Places** by double-clicking the icon on your desktop.
- 2. Select the device that is providing the Bluetooth Serial Port service.
- 3. Right-click **Bluetooth Serial Port** and then select **Disconnect Bluetooth Serial Port** from the pop-up menu.

Another method to close the connection is from the **Server**. However, this is not recommended:

- 1. On the **Server**, open **My Bluetooth Places** by double-clicking the icon on your desktop.
- 2. Select **My Device.**

⊕

3. Right-click **Bluetooth Serial Port** and then select **Stop** to close the service. The service must be restarted before it will be available to remote devices.

*Note: To restart connection, right-click Bluetooth Serial Port and select Start from the pop-up menu.*

 $51$ 

### **Dial-up Networking**

◈

The Dial-up Networking service allows a Bluetooth client to use a modem that is physically connected a different Bluetooth device (acting as the server). Once a wireless connection is established between the two devices, the client can use the server's modem as if it were a local device on the client.

♠

Connection is initiated from the **Client**. To establish a Dial-up Networking session:

- 1. On the **Client**, open **My Bluetooth Places** by double-clicking the icon on your desktop.
- 2. Select **Entire Bluetooth Neighborhood.**
- 3. Right-click anywhere except on a device name and then select **Refresh** from the pop-up menu for an updated list.

♠

- 4. Right-click the server that will provide the Dial-up Networking Service and select **Discover Available Services** from the pop-up menu to display an updated list of available services.
- 5. In My Bluetooth Places, double-click **Dial-up Networking.**
- 6. The **Connect To dialog box** opens, prompting you to fill in your user name, password, and the phone number to be dialed.
- 7. Click the Dial button. Selecting the Save password checkbox will let you connect to the same number in the future without having to type in all the connecting information.

### ⊕

# Client Applications

You can now open a Web browser and connect to the Internet as if the modem was attached to your computer.

◈

To close a Dial-up Networking connection:

- 1. On the **Client**, open **My Bluetooth Places** by double-clicking the icon on your desktop.
- 2. Select the device that is providing the Dial-up Networking service.
- 3. Right-click **Dial-up Networking** and then select **Disconnect Dial-up Networking** from the popup menu.

#### **Fax**

◈

The Fax service allows a Bluetooth client to perform a wireless fax transmission using a device that is physically attached to a Bluetooth server.

Connection is initiated from the **Client**. To send a fax:

- 1. On the **Client**, open **My Bluetooth Places** by double-clicking the icon on your desktop.
- 2. Select **Enter Bluetooth Neighborhood.**
- 3. Right-click anywhere except on a device name and select **Refresh** from the pop-up menu to see an updated list.

- 4. Right-click the server that will provide the Fax service and then select Discover **Available Services** to display an updated list of services.
- 5. Double-click **Fax.**

Once the fax connection is established, you need to open or create the document to be faxed and use the **Print** or **Send to Fax Recipient** option available in most applications. The Fax connection automatically closes when the transmission is complete.

♠

#### **File Transfer**

◈

The File Transfer service allows a Bluetooth device to perform file operations on the default File Transfer directory – and all the folders and files that it contains – of another Bluetooth device.

To perform a folder or file operation:

- 1. On the device from which the File Transfer service will be used, open **My Bluetooth Places** by double-clicking the icon on your desktop.
- 2. Select **Entire Bluetooth Neighborhood.**
- 3. Right-click anywhere except on a device name and then select **Refresh** from the pop-up menu to see an updated list.
- 4. Right-click the device that you want to transfer files to and then select **Discover Available Services** to display an updated list of available services.

5. Click the plus (+) sign right next to Public Folder to expand that folder. If there are subfolders, click all the plus (+) signs until you see all the files under the subfolders.

♠

### **Types of File Transfer operations**

There are various types of file operations that you can perform. With My Bluetooth Places opened, right-click a folder and select an option from the pop-up menu. A dialog box appears, its title varies depending on the operation being carried out. In the dialog box that is displayed, you will see the current operation indicated at the bottom of the box.

♠

The types of operations that can be accomplished are:

- **Open**: there are two items you may open:
	- − *Files*: are opened in the application associated with them.
	- − *Folders*: are expanded to show their file contents.
- **Print**: sends the selected Server file to the Client's default printer.
- **Send to:**

⊕

- − *3.5" Floppy Drive*: copies the selected item(s) from the server to the client's 3.5" floppy drive.
- − *My Shared Folder*: copies the selected item(s) from the server to the default File Transfer folder on the client.

 $55$ 

• **Cut**: copies a folder and its contents, or individually selected files in a folder, to the Windows clipboard. When the clipboard contents are pasted to a new location, the originally selected file(s) on the server are deleted.

€

• **Copy**: copies a folder and its contents, or individually selected files in a folder, to the Windows clipboard.

♠

- **Delete**: removes selected file(s) and/or folder(s) on the server.
- **Rename**: allows you to change an empty folder's name.
- **Properties**: displays the file or folder's properties in a dialog box.

Other options may appear, depending on the content in which the menu appears:

- **Update**: refreshes the contents of a folder.
- **New Folder**: creates a new folder on the server.
- **Abort FTP Operation**: cancels an ongoing File Transfer operation.

#### **Image**

⊕

The Bluetooth Imaging application allows this computer to send images to remote devices that provide the Bluetooth imaging service.

Possible uses include the transfer of images to a Bluetooth camera, camera/phone, or any other device that offers the Bluetooth Imaging service.

 $56$ 

The supported image formats are:

- BMP
- GIF
- PNG
- JPG

◈

#### **Image Format Conversion**

Some devices, particularly battery-powered devices such as phones and cameras, may only be able to accept images in one format and at a single fixed resolution. In that case, the image is converted to the required format and resolution before it is transferred to the remote device.

♠

€

#### **Create an Imaging Connection**

Imaging application connections are created automatically on an as-needed basis.

To send an image to the remote imaging device:

- In Entire Bluetooth Neighborhood, drag and drop the image file onto the destination's device icon.
- In Windows Explorer, right-click an image file and, from the shortcut menu, select Copy. Then, in Entire Bluetooth Neighborhood, right-click the destination device, and, from the shortcut menu, select Paste.

• If a shortcut to the remote device's imaging service exists in My Bluetooth Places, drag and drop, or, copy and paste, to that shortcut.

⊕

#### **Close an Imaging Connection**

Imaging connections close automatically when the image transfer is complete. To abort the image transfer, click Cancel in the transfer dialog box.

#### **Configure**

⊕

The Bluetooth Configuration Panel > Client Applications > Imaging > General tab provides options to configure:

- The application name to change it, highlight the existing name and enter the new name.
- Secure connection to enable secure connection, select the option box. To disable secure connection, clear the option box.

#### **Remote Camera Operation**

Remote operation of the Bluetooth imaging device, such as the ability to trip a camera's shutter or browse the images on a device, may be possible, depending on the functions supported by the remote device.

There are three prerequisites:

- This computer must be running under the Windows XP operating system.
- The remote imaging device must support the action. See the remote imaging device's documentation for information about the remote functions the device supports.

58 59

• The remote imaging device must be installed on this computer (see below).

#### **Install an Imaging Device**

Note: Only Windows XP can install an imaging device; previous operating systems do not have native support for this option.

Perform a search for devices and then, from Entire Bluetooth Neighborhood, right-click a Bluetooth imaging device, and select Add Camera from the shortcut menu.

♠

♠

Windows installs the camera and adds it to the Cameras and Scanners section of My Computer.

#### **Uninstall an Imaging Device**

In Entire Bluetooth Neighborhood, right-click an installed Imaging device and then select Delete Camera from the shortcut menu.

#### **PIM Exchange**

⊕

The Information Exchange service provides a way to send and receive Microsoft Outlook items to and from another Bluetooth device, such as a Personal Digital Assistant (PDA) or notebook computer.

The supported Outlook items are:

- Business cards (\*.vcf and \*.vcd)
- Calendar entries (\*.vcs)

- Notes (\*.vnt)
- Messages (\*.vmg)

There are three types of operations:

- **Send** sends an object to another device.
- **Receive** requests an object from another device.
- **Exchange** sends a client object and receives a server object.

You can set the default location of your business card and the location where you received items from the **Bluetooth Configuration Panel.**

⊕

♠

To send, receive, or exchange an object:

1. On the **Client**, open **My Bluetooth Places** by double-clicking the icon on your desktop.

2. Right-click the **Inbox** icon of the remote device and then select an option from the pop-up menu.

#### **Notes:**

⊕

*Business cards are sent, received, or exchanged without further intervention.*

*To send calendar items, notes, and messages, go to the folder that contains the item you want to send out. Then select the item and click* **Open***.*

#### **PIM Synchronization**

⊕

The PIM Synchronization service is used to match information between a Bluetooth client and a Bluetooth server. A perfect example would be a Personal Information Manager (PIM) database.

€

BTW supports synchronization with devices that support IrMC v1.1 and exchange the v2.1 vCard format.

If Information Synchronization is used for the first time with a new application, it may take a few minutes to synchronize the database. This is how it works – it merges data from both devices, deletes duplicate entries, and then copies the updated database to both devices.

Following the first attempt, subsequent uses of Information Synchronization for the same application will be much faster – only the changes that have been made since the devices were last synchronized will be exchanged.

Microsoft Outlook is the only Personal Information Manager that this release of BTW supports. Outlook permits duplicate entries, so all duplicates may not be exchanged in the synchronization process. The only thing synchronized would be Outlook's default contacts folder. Items in the subfolders will not be synchronized. This means that if you have moved items from the default folder to a subfolder, they will seem to be deleted after the next synchronization.

To apply PIM Synchronization:

- 1. On the **client**, open **My Bluetooth Places** by double-clicking the icon on your computer.
- 2. Select **Entire Bluetooth Neighborhood.**
- 3. Right-click anywhere except on a device name and then select **Refresh** from the pop-up menu to see an updated list.

♠

♠

- 4. Right-click the server that you want to synchronize with and then select **Discover Available Services** to display an updated list of available services.
- 5. Double-click **PIM Synchronization**. A dialog box appears, displaying the synchronization progress. Once the process is complete, the connection automatically closes.

### **Network Access**

⊕

The Network Access service allows a Bluetooth client to use a Local Area Network (LAN) connection that is physically attached to a Bluetooth server. Possible network access servers include:

- Bluetooth-enabled computers that have a hardwired Ethernet connection
- Stand-alone Bluetooth Network Access Points

The Bluetooth server must be specifically configured to provide Network Access service. However, after a Bluetooth device is configured as a Network Access *server*, it cannot act as a Network Access *client* without being re-configured.

 $62$ 

In the next sections to follow, we will discuss about how to set up Network Access in different Windows platforms.

♠

#### **Windows 2000, Server-side Setup**

- 1. From the Windows Control Panel, select **Network and Dial-up Connections**.
- 2. Right-click the **Local Area Connection** icon and select **Properties**. The L**ocal Area Connection Properties dialog box** opens.

♠

- 3. Click the **Sharing** tab. Select **Enable Internet Connection Sharing**.
- 4. Click **OK**.

⊕

5. Click **Yes** to enable Internet connection sharing.

#### **Windows XP, Server-side Setup**

- 1. Have your Windows XP compact disc handy. You may need it during the setup process.
- 2. From the Windows Control Panel, select **Network Connections.**
- 3. Right-click the **Local Area Connection** icon and then select **Properties**. The **Local Area Connection Properties dialog box** opens.
- 4. Click the **Advanced** tab. Select **Enable Internet Connection Sharing** to allow network users to connect, control, or disable this Internet connection.

63 **63** 

5. Select **Allow other network users to connect through this computer's Internet connection.**

♠

6. Click OK.

⊕

### **To configure the server:**

- 1. From the Windows Control Panel, double-click the **Network** icon.
- 2. Click the **Configuration** tab. Select **TCP/IP -> Bluetooth LAN Access Server Driver** (scroll down if necessary).

♠

- 3. Click **Properties** and select the **IP Address** tab.
- 4. Select **Specify an IP address.**
- 5. Enter an IP address (suggested value 192.168.1.1) and a **Subnet Mask** (suggested value  $-255.255.255.0$
- 6. Click **OK** in both dialog boxes.
- 7. Click **Yes** to restart the computer.

### **To configure the routing software:**

- 1. In the Windows system tray, right-click the **WinRoute** icon and select **Administration**.
- 2. Click the **Settings** tab. Select **2nd network adapter.**
- 3. From the **Network adapter** drop-down list, select any adapter other than the USB Dongle.

- 4. Click the **Settings** button.
- 5. Click the **DHCP** tab. From the **Adapter** drop-down list, select the **Bluetooth Windows 9x Adapter.**

↔

- 6. Select **Enable DHCP Server.**
- 7. Type in the client IP address range fields:
	- − *From*: 210
	- − *To*: 240

◈

8. Click **OK** and then minimize (do not close) the WinRoute Administration configuration panel.

◈

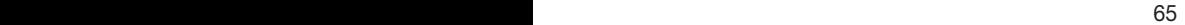

### **Common Configuration Settings**

These properties can be set individually for each Bluetooth service:

- Service Name the default name of each service can be changed.
- Secure Connection requires that remote devices provide proof of identity and that all data be encrypted.

♠

- Startup Automatically starts the service automatically when Bluetooth is started.
- Notifications provides visual and/or audio notification that a remote device is attempting to connect (or has connected) to a service on this computer.

⊕

### **Notifications**

⊕

There are three types of notification:

- Authentication request, also called a PIN code request this notification is displayed automatically in a balloon over the Notification area, at the far right of the taskbar if a Personal Identification Code is required before a connection can proceed. An audio file can also be associated with the notification.
- Authorization request, also called a connection request this type of notification can be visual, audio, or both. It notifies you of attempts to access a Bluetooth service on this computer; the connection will not proceed until you click the balloon that is displayed over the Notification

◈

area, at the far right of the taskbar. If the notification balloon is ignored, the connection request will time out and fail.

⊕

• Notification only - this type of notification does not affect access in any way; it is solely for information purposes to let you know that a connection has been established.

**Example**: Both Authentication and Authorization request notifications are controlled by whether Secure Connection is enabled for an individual service. An example of how notifications might work when a remote device attempts to access a service on this computer, if all notifications are enabled:

- Authentication a balloon notification (audio optional) prompts you for a PIN code. If the PIN code does not match the code entered on the remote device, the connection will not be allowed. After the remote device has been authenticated this notification will not appear again, unless the paired relationship is broken. If the paired relationship is broken, the devices must re-pair.
- Authorization a balloon notification is displayed and/or a sound file provides audio notification that a remote device is attempting to access a Bluetooth service on this computer. Click the balloon to proceed. A dialog box prompts you to enable the connection only once, or to allow this device to use the service every time.
- After a connection has been authorized, an additional visual and/or audio notification may be displayed (if enabled). This notification is for information only to inform the operator that a connection has been established.

**Note**: After two devices are paired, the authentication notification will no longer be displayed when a connection is attempted. If Always allow… is enabled during the authorization process, the authorization notification will not be displayed on future connection attempts. Connection notification only happens if it has been enabled on the Notifications tab of the individual service being accessed.

⊕

#### **Service Access Notification**

⊕

Notifications lets you associate a sound (Windows \*.wav file) and/or a visual indication with access attempts by remote devices.

A different notification sound can be associated with each local Bluetooth service.

### **Associate a Sound with Service Access**

From the Bluetooth Configuration Panel, Local Services tab:

- 1. Double-click a service name and then select the Notifications tab.
- 2. Select the options you want; both visual and sound notifications may be selected for a single event.
- 3. Choose a sound; click the Browse button and navigate to the sound file (\*.wav) to be used for notification. To preview the sound file, click the play button.
- 4. Click OK to close the service's property dialog box.

68 69

### **Audio Gateway**

⊕

The Bluetooth Audio Gateway service enables the computer to use the microphone and speakers on a remote Bluetooth device as the input and output devices for the computer.

♠

⊕

For example, if this computer has voice recognition capabilities, a Bluetooth headset might be used as the audio input device.

#### **Hardware Requirements**

- The Bluetooth hardware on this computer and on the remote device must support audio.
- The remote device handles both audio input and output for this computer; therefore, this computer does not require a sound card, microphone, or speakers.

#### **Configure the Audio Gateway Service**

From the Notification area, at the far right of the taskbar, right-click the Bluetooth icon, select Advanced Configuration > Local Services, and then double-click the Audio Gateway service. Set the common configuration properties of the service, and then click OK.

### **Bluetooth Image Transfer**

The Bluetooth image transfer service allows this computer to accept images from remote devices that support Bluetooth image transfer.

The supported image formats are:

- BMP
- GIF
- PNG
- JPG

⊕

Received images are stored in the Bluetooth exchange folder.

#### **Configure the Bluetooth Imaging Service**

From the Windows system tray, right-click the Bluetooth icon, select Advanced Configuration > Local Services, and then double-click the Bluetooth Imaging service.

♠

♠

Set the common configuration properties of the service, and then click OK.

### **Bluetooth Serial Port**

The Bluetooth Serial Port service enables a remote Bluetooth device to establish a wireless serial connection with this computer. The wireless serial connection may be used by applications as though a physical serial cable connected the devices. To establish a Bluetooth Serial Port connection:

• The connection must be initiated from the remote device by the Bluetooth Serial Port application.

Determine the communications port being used by this computer for the Bluetooth Serial Port:

• In the Notification area, at the far right of the taskbar, right-click the Bluetooth icon, select Advanced Configuration, and then select the Local Services tab. The COM port assigned to this service is the last item in the Bluetooth Serial Port service row. Configure the application on this computer that will use this service to send its data to this COM.

♠

♠

#### **Add or Delete a Bluetooth Serial Port**

The Bluetooth Serial Port service has one pre-configured Bluetooth Serial Port, but additional Bluetooth Serial Ports can be added as needed.

To add a port:

⊕

- 1. From the Bluetooth Configuration Panel, Local Services tab, click Add Serial Service.
- 2. In the properties dialog box, modify the properties.
	- Enter a unique name (fewer than 99 alphanumeric characters).
	- Select secure connection.
	- Select Startup Automatically.
	- From the COM Port shortcut menu select a communications port that is not assigned to any otherservice.
- 3. Click OK.

### ♠

### Bluetooth Service

To remove a Bluetooth Serial Port:

• From the Bluetooth Configuration Panel, Local Services tab, select the port to be removed and then clickDelete.

♠

**Note**: The Delete button is only available when a Bluetooth Serial Port is selected.

#### **Dial-up Networking Service**

The Bluetooth Dial-up Networking service makes it possible for a remote Bluetooth device to use a modem that is physically connected to this computer. The remote device can then access the Internet or log on to a remote network.

#### **Configure the Dial-up Networking Service**

From the Notification area, at the far right of the taskbar, right-click the Bluetooth icon, select Advanced Configuration > Local Services, and then double-click the Dial-up Networking service.

- Select the physical modem to be used from the Modems shortcut menu.
- Set the common configuration properties of the service, and then click OK.

#### **Fax Service**

⊕

The Fax service allows a remote Bluetooth device to send a Fax via a modem that is physically attached to this computer.

72 73
#### **Configure the Fax Service**

From the Notification area, at the far right of the taskbar, right-click the Bluetooth icon, select Advanced Configuration > Local Services, and then double-click the Fax service.

♠

- Select the physical modem to be used from the Modems shortcut menu.
- Set the common configuration properties of the service, and then click OK.

#### **File Transfer Service**

⊕

The File Transfer service allows this computer to perform file operations on the Bluetooth exchange folder (and the folders and files it contains) of a remote device.

⊕

#### **To Use the File Transfer Service**

- 1. Right-click the Bluetooth icon and select Explore My Bluetooth Places.
- 2. Configure Windows Explorer so that the Folders pane is visible (View > Explorer Bar > Folders).
- 3. In the Folders pane, select Entire Bluetooth Neighborhood.
- 4. On the menu bar, select Bluetooth > Search For Devices.
- 5. In the Folders pane, expand Entire Bluetooth Neighborhood to show the devices in the vicinity.

72 73

6. Select a device and expand that branch to view the Bluetooth exchange folder of the remote device.

♠

**Note**: If Public Folder is not available, the remote device is not configured to allow remote file operations.

Use drag-and-drop to copy any file or folder contained in the Public Folder of the remote device to a folder on this computer.

◈

You can also drag-and-drop files or folders from this computer to the Public Folder (and its subfolders) of the remote device.

Other file operations - right-click a file or folder in the remote device's Public Folder for a context sensitive menu. All potential menu options may not be available at all times.

Potential menu options include:

- Open opens the selected file on this computer, using the default application for this type of file.
- Print sends the selected file to this computer's default printer.
- Send To

⊕

- 3  $\frac{1}{2}$  floppy (A) sends the selected file to the 3  $\frac{1}{2}$  inch floppy drive on this computer
- Public Folder on My Device sends the selected file to the Public Folder on this computer.

74 and 2007 and 2007 and 2007 and 2007 and 2007 and 2007 and 2007 and 2007 and 2007 and 2007 and 2007 and 2007

## ⊕

## Bluetooth Service

• Rename - applies only to empty folders; file names and the names of folders that contain objects cannot be changed using this technique.

♠

• Cut, Copy, Paste, Delete, Refresh, View & New - standard Windows functions.

#### **Headset Service**

⊕

The Bluetooth Headset Service allows this computer to provide audio input/output for remote Bluetooth devices.

**Example**: if the remote device is a Bluetooth telephone, this computer's microphone and speakers can be used as speakerphone input and output for that device.

#### **Hardware Requirements**

- This computer must have a sound card, microphone, and speakers installed.
- The Bluetooth hardware on this computer and on the remote device must support audio.

#### **Configure the Headset Service**

- From the Notification area, at the far right of the taskbar, right-click the Bluetooth icon, select Advanced Configuration > Local Services, and then double-click the Headset service.
- Set the common configuration properties of the service, and then click OK.

⊕

#### **Usage Example with a Bluetooth Telephone**

From the Bluetooth phone, search for devices that offer the Headset Service, select the Headset Service on this computer, and then select Connect.

♠

**Note**: Individual Bluetooth phone manufacturers may use different terminology to describe the Headset Service, but the word audio and/or headset should be in the description - refer to the documentation included with the Bluetooth phone for assistance.

If the Headset Service has Secure Connection enabled, a PIN code and Authorization will be required to complete the connection.

When the phone successfully connects to the Headset Service:

• In the Notification area, at the far right of the taskbar, the Bluetooth icon will be a blue field with a green insert (if another Bluetooth connection existed before this connection was established, the icon would have already been this color).

◈

• A notification balloon will appear briefly above the Bluetooth icon with a message similar to: Bluetooth Connection Successful Bluetooth device My Bluetooth Cell Phone is connected to the Headset service on this computer

The Headset Service now monitors the phone and displays a notification balloon over the Bluetooth icon in the Notification area, at the far right of the taskbar when an incoming call is

 $76$ 

detected. Click the balloon to acknowledge the notification, and then, in the Incoming Call dialog box, click the Accept button to accept the call.

⚠

The audio signal from the phone is re-routed to the audio output device (speakers or earphones) on the computer, and the microphone on the computer provides the audio input for the phone. To reject the incoming call, when the Incoming Call dialog box is displayed, click the Reject button.

#### **Network Access**

⊕

The Bluetooth Network Access service enables a remote Bluetooth device to access a Local Area Network that is physically attached to this computer or allows a remote device to become part of an ad hoc network provided by this computer. After this computer has been configured to provide the Network Access service to other Bluetooth devices, it will not be able to use the Bluetooth Network Access service provided by another Bluetooth device without being re-configured. In other words, this computer cannot be both a Bluetooth Network Access server and a Bluetooth Network Access client at the same time.

#### **Setup for Windows 98SE & Windows Me**

**Note**: Internet Protocol routing software is required on Windows 98SE and Windows Me servers. Install and configure the routing software as instructed by the software's manufacturer before you configure the computer as a Network Access server.

Download from Www.Somanuals.com. All Manuals Search And Download.

77 *77* 77

Configure the server:

⊕

- 1. From Windows Control Panel, double-click the Network icon.
- 2. On the Configuration tab, select TCP/IP-> Bluetooth LAN Access Server Driver (scroll down if necessary).

⊕

♠

- 3. Click Properties and select the IP Address tab.
	- Select Specify an IP address
	- Enter an IP Address (suggested value 192.168.1.1)
	- Enter a Subnet Mask (suggested value 255.255.255.0)
- 4. Click OK to close each dialog box, and then click Yes to restart the computer.

#### **Setup for Windows 2000 and Windows XP**

If Internet Connection sharing was previously enabled (before BTW was installed) it must be disabled and then re-enabled before the Bluetooth network adapter can use it.

Configure for Internet/LAN:

Before you begin, verify that the:

- Bluetooth software is installed and enabled
- Bluetooth device is turned on

• Server has access to the Local Area Network (LAN). If the LAN provides Internet access, the connection can be verified by using the server's browser to connect to the Internet through the LAN.

♠

- 1. Configure Bluetooth right-click the Bluetooth icon in the notification area, select Advanced Configuration, and then
	- From the Local Services tab, select Network Access, and then click Properties.
	- From the General tab, in the Select the type of service drop-down list, select Allow other devices to access the Internet/LAN via this computer, and then in the Connection Sharing section, select Configure Connection Sharing to display
		- Windows XP the Network Connections window
		- Windows 2000 the Network and Dial-up Connections window
- 2. Configure Windows

◈

• Right-click Local Area Connection, select Properties, and then

- Windows XP - from the Advanced tab, in the Internet Connection Sharing section, select Allow other network users to connect through this computer's Internet connection. Then select Bluetooth Connection in the Home Networking drop-down list, if available. (The Home Networking drop-down list is not available on all versions of Windows XP.) - Windows 2000 - from the Sharing tab, in the Internet Connection Sharing section, select Enable Internet Connection Sharing for this connection.

78 79

- Click OK to close the window.
- 3. Click OK in the Bluetooth Properties window to complete the configuration process.

**Note**: If a firewall is in use, additional steps may be required before the browser can access the Internet. Contact your information technology department to determine if a firewall is in use or for assistance in configuring the Local Area Network settings for your proxy server.

⊕

#### **Verify the Server Setup**

◈

From a different Bluetooth computer:

1. Find the server - from My Bluetooth Places, in Entire Bluetooth Neighborhood, right-click in an empty area, and then select Refresh from the shortcut menu.

⊕

- 2. Display the services right-click the server and select Discover Available Services from the shortcut menu.
- 3. Connect to the server double-click the Network Access service and follow the on-screen instructions.
- 4. Open a browser and connect to the Internet to verify the connection.

### **PIM Item Transfer**

The PIM Item Transfer service allows Personal Information Manager items to be transferred between this computer and a remote Bluetooth device.

80 and the set of the set of the set of the set of the set of the set of the set of the set of the set of the s

Four data types are supported:

- Business Cards
- Calendar Items
- Email Messages
- Notes

◈

Each data type can be saved in any of the supported and installed PIMs.

**Note**: PIMs that are not installed on this computer will not appear in the shortcut menus.

When the PIM that is associated with an individual data type is changed on the PIM Item Transfer page, that data type is also changed for the PIM Synchronization service.

⊕

#### **Configure**

In addition to the configuration options common to all Bluetooth services, this service also has settings that determine:

⊕

How business card requests are handled. The options are:

- Never send my business card ignore the request
- Choose a business card as needed when prompted, select a business card to be sent to the requester.

• Always send the same business card - when a request is received, always send the same business card. When this option is selected, a dialog box prompts you to select an installed Personal Information Manager (if more than one is installed on this computer) and an existing business card.

♠

• Previously sent business cards - after a card is selected using the Always send the same business card option, that card will be added to the shortcut menu as an option.

**Note**: Previously sent business card additions to the menu are limited to ten, after which the oldest contact will be replaced.

- Where to store inbound data items, on an individual basis. Options include (not all options apply to all items):
	- Do Not Accept.

⊕

- Any of the installed PIMs on this computer.
- Save to Folder.
- The Bluetooth exchange folder location the directory on this computer where inbound items that are not to be saved in a PIM will be kept.

**Note**: This is also the folder where the File Transfer service stores inbound items. If this folder is reconfigured here, it will also be reconfigured in that service automatically.

• Whether to send/receive attachments with email.

82 and **833 and 833 and 833 and 833 and 833 and 833 and 833 and 833 and 833 and 833 and 833 and 833 and 833 and 833 and 833 and 833 and 833 and 833 and 833 and 833 and 833 and 833 and 833 and 833 and 833 and 833 and 833 an** 

#### **Close a PIM Item Transfer Connection**

PIM Item Transfer connections close automatically when the data transfer is complete.

#### **Default Business Card Selection**

When the Always send the same business card option is selected, a dialog box prompts you to select a default business card.

♠

The first time the dialog box is displayed it provides a way to choose the Personal Information Manager that stores the default business card. Click the down-arrow in the PIM shortcut menu and select the PIM to be used.

On subsequent appearances of this dialog box, the PIM selection option is not available.

#### **Change the Selected PIM**

⊕

On the PIM Item Transfer properties page, Received items section, there is a Business Cards shortcut menu. When a PIM was selected during initial setup the selected item in this menu was set to the same PIM. To change the PIM used for the default business card, open this shortcut menu and select a new PIM.

**Note**: A new default business card must be selected from the database of the newly selected PIM.

#### **Choose a Default Business Card**

1. In the Select a Bluetooth Business Card dialog box that is displayed when Always send the same business card is selected, select the card.

82 83

**Note**: Move your mouse over a selected business card to display additional information about that contact.

2. Click OK to choose a selected business card and return to the PIM Item Transfer Properties page. The chosen contact is now displayed and selected in the Business card requests shortcut menu.

⚠

**Note**: In addition to the default menu options, the shortcut menu can hold up to ten contact names. If the Always send the same business card option is selected again, and a different contact is chosen, the properties page will display both contacts in the shortcut menu.

### **PIM Synchronization**

The PIM Synchronization service can be used by a remote device to synchronize its Personal Information Manager (PIM) database with the PIM database of this computer.

Four data types are supported:

- Business cards
- Calendar items
- Email messages
- Notes

⊕

Whether an individual item is accepted and where it is stored, after it is accepted, is configured

⊕

in the PIM Item Transfer service. If that service is not configured to store a particular data type in Outlook, then that data type cannot be synchronized.

⊕

Microsoft Outlook permits duplicate entries, so all duplicates may not be exchanged in the synchronization process.

**Note**: Data types that will be synchronized must be saved in the PIM database (this is configured in the PIM Item Transfer service); otherwise, that data type will not be available for selection (it will be dimmed) in the PIM Synchronization configuration settings.

**Note**: Only Outlook's default contacts folder is synchronized. Items in sub-folders are not synchronized. Items that are moved from the default folder to a sub-folder will not be displayed the next time synchronization takes place.

⊕

The Bluetooth Configuration Panel provides access to various settings including Bluetooth services, hardware, security, and events notification. In this chapter, we will thoroughly discuss each of the tabs in the Configuration Panel.

€

There are two ways to open the Bluetooth Configuration Panel. Use either one of the following:

- Click the **Start** menu, go to **Settings** and select **Control Panel**. From the Windows Control Panel, select **Bluetooth Configuration.**
- Right-click the **Bluetooth Tray** icon on the Windows system tray. Select **Advanced Configuration**.

### **General Tab**

⊕

The settings on the General tab of the Bluetooth Configuration Panel determine information that is displayed to remote devices.

♠

Identity section:

- **Computer name**: enter a unique name to identify your computer to other Bluetooth devices in the vicinity; this field cannot be left blank.
- **Computer type**: select either Desktop or Laptop from the drop-down menu to help identify your device type when other Bluetooth devices search for your computer.

## **Accessibility Tab**

⊕

The **Accessibility** tab in the Bluetooth Configuration Panel lets you specify which remote devices can have access to your computer, which remote devices have access, and whether an audio warning is played when a Personal Identification Number (PIN code) is required.

⊕

#### **Allow other devices to discover this computer:**

To allow your computer to be discovered by other devices, simply select **Let other Bluetooth devices discover this computer.** This will allow remote Bluetooth devices to find and report your computer. However, this option will not be available if you have selected **Allow no devices to connect.**

♠

#### **Control the types of devices that are allowed to connect to this computer:**

You can also control the types of devices that are allowed to connect to your computer. The **Allow** drop-down menu gives you the following options:

- **All devices:** All remote devices are permitted to connect to your computer. Connections are subject to additional security restrictions, such as authentication and authorization, that may be required by the individual services provided by this computer.
- **No devices:** No remote devices will be permitted to initiate a connection with your computer. However, your computer can still initiate a connection with other remote Bluetooth devices.

- **Only paired devices:** Only devices that have been paired with your computer are allowed to connect to it.
- **Only devices listed below**: Only the listed devices are allowed to connect to your computer (see the next section, *Adding and deleting devices for details*).

♠

#### **Choose an audio notification file:**

You can also choose an audio notification file when Secure Connection is enabled for any of the Bluetooth Services on this computer and PIN code is required before that service can be accessed. To chose a notification sound that will play when a remote device attempts to access a service that requires a secure connection, click **Select audio file.**. and select the **sound (\*.wav)** file to be played.

#### **Limited access to this computer to specific remote devices:**

You can limit access to this computer to specific remote devices

From the Bluetooth Configuration Panel, Accessibility tab, in the Allow shortcut menu, select **"Only devices listed below".** 

#### **Add a device to the list:**

1. Click **Add Device**

◈

2. In the **Devices with access**… dialog box select the desired device(s) and click **OK**.

*Note: Multiple devices may be selected using SHIFT + click and/or CTRL + click.*

88 89

#### **Delete a device from the list**

 In the list of devices allowed to access this computer, select the device to be removed from the list, and then click Delete.

♠

### **Discovery Tab**

⊕

The **Discovery** tab lets you specify whether your computer will do an automatic search for other Bluetooth devices or not, how often it searches for them, and what type of devices it discovers.

#### **Periodic Search for Devices:**

If you prefer to have your computer perform a periodic search for other Bluetooth devices, simply select the **Look for other Bluetooth devices** option. Make sure you enter the number of minutes (choose between 1 and 60) as this represents how often you want BTW to search for devices.

*Note: When My Bluetooth Place is first opened it performs and initial automatic search for devices even if "Look for other Bluetooth devices" is not enable.*

#### **Determine the devices that will be report:**

Also in this tab, you can specify the devices that you want your computer to report. BTW can screen out devices that you do not find necessary to access. You can choose between the following by selecting one from the drop-down list:

88 89

## ♠

# Configuration Panel

- Report all Bluetooth devices, OR
- Report only selected Bluetooth devices (see Discovery, *Adding specific devices* and *Deleting specific devices for details.*)

♠

• Select the desired option from the drop-down list.

#### **Discover Specific Devices:**

◈

You can specify BTW to report only specific devices, specific class(es) of device(s), or specific type(s) of device(s) within a class. The discovered devices can be mixed-and-matched – you can discover one or more specific devices, classes of devices, and types of devices within a class at the same time.

To have BTW report only specific devices:

- 1. Open the Bluetooth Configuration Panel by right-clicking the **Bluetooth Tray** icon on the Windows system tray. Select **Advanced Configuration. The Bluetooth Configuration Panel** is displayed.
- 2. Click the **Discovery** tab.
- 3. Select **Report only selected Bluetooth devices** from the drop-down list.
- 4. Click the **Add Device** button. The **Discoverable devices dialog box** opens.
- 5. Select the device you want discovered and click **OK**.

#### **Notes:**

⊕

*Multiple devices can be selected at the same time by holding the SHIFT or CTRL key down as you select the devices.*

♠

*The device(s) that you want to add to the list must be within radio range. Devices that are not within radio range will NOT appear in the list of devices.*

To report only a specific class of device:

1. Open the Bluetooth Configuration Panel by right-clicking the **Bluetooth Tray** icon on the Windows system tray. Select **Advanced Configuration**. The **Bluetooth Configuration Panel** is displayed.

♠

- 2. Click the **Discovery** tab.
- 3. Select **Report only selected Bluetooth devices** from the drop-down list.
- 4. Click the **Add Device** button. The **Discoverable devices dialog box** opens.
- 5. Select **Allow this computer to discover specific devices or types of devices within a class.**
- 6. From the **Class** drop-down list, select a class of devices to be discovered.
- 7. Click **OK**.

To report only a specific type of device within a class:

1. Follow steps 1 to 6 in the previous procedure *(To report only a specific class of device)*.

91 91 92 93 94 95 96 97 98 98 998 999 991 992 993 994 995 997 998 999 991 992 992 993 994 995 997 99

- 2. From the **Type** drop-down list, select the specific type of device to be reported.
- 3. Click **OK**.

⊕

To remove a device from the list of devices to be discovered:

1. Open the Bluetooth Configuration Panel by right-clicking the **Bluetooth Tray** icon on the Windows system tray. Select **Advanced Configuration**. The **Bluetooth Configuration Panel** is displayed.

⊕

- 2. Click the **Discovery** tab.
- 3. Select the device you want to remove.
- 4. Click the **Delete** button.

*Note: If you have not selected the Report only selected Bluetooth devices option, the Delete button will not be available.*

⊕

To temporarily override the discovery of specific devices:

- 1. Open the Bluetooth Configuration Panel by right-clicking the **Bluetooth Tray** icon on the Windows system tray. Select **Advanced Configuration**. The **Bluetooth Configuration Panel** is displayed.
- 2. Click the **Discovery** tab.
- 3. Select **Report all Bluetooth devices**. The specifically (and previously) selected devices will be discovered along with all other devices.

92 and the set of the set of the set of the set of the set of the set of the set of the set of the set of the s

*Notes: To re-enable specific device discovery, re-select Report only selected Bluetooth devices. When all devices are deleted, an error message will appear if Report all Bluetooth devices is not selected.*

⚠

#### **Temporarily override the discovery of specific devices:**

In the Bluetooth Configuration Panel, from the Discovery tab, select **"Report all Bluetooth devices"**. The specifically selected devices will be discovered along with all other devices. To re-enable specific device discovery re-select **"Report only selected Bluetooth devices."**

## **Local Services Tab**

⊕

The **Local Services** tab allows you to change the settings of all the services that your computer has made available to other remote devices. Each service can be configured individually to change its security, name, and other settings.

The **Local Services tab** also provides you with the option of adding and deleting user-defined serial services. We will discuss the details on how to do that later in this section.

The following are the names of the local services that BTW provide: (Please note that names of all the services will be displayed even though the server may not be able to support all of them.)

- Audio Gateway
- Headset
- PIM Synchronization

• Fax

⊕

- File Transfer
- PIM Item Transfer
- Dial-up Networking
- Network Access
- Bluetooth Serial Port

#### **Common Configuration Setting:**

We mentioned earlier that you could change the settings of each service individually. However, all of the local services will have common settings and Notification settings for all of the following:

⊕

♠

These properties can be set individually for each Bluetooth services: For General:

- **Service name:** User can change service name on text box.
- **Startup Automatically:** User can define service startup Automatically when Bluetooth is started.
- **Security Connection:** User can define service with security connection or not on check box.

For Notification:

⊕

• **Notifications**: provides visual and/or audio notification that a remote device is attempting to connect (or has connected) to a service on this computer.

⊕

There are three types of notification:

*• Authentication request, also called a PIN code request:* This notification appears automatically in a balloon over the Windows system tray if a Personal Identification Code is required before a connection can proceed. An audio file can also be associated with the notification.

♠

- *Authorization request, also called a connection request:* This type of notification can be visual, audio, or both. It notifies you of attempts to access a Bluetooth service on this computer; the connection will not proceed until you click the balloon that appears over the Windows system tray. If the notification balloon is ignored, the connection request will time out and fail.
- *Notification only:*

This type of notification does not effect access in ay way; it solely for information purposes to let you know that a connection has been established.

The Notifications lets you associate sound (in the form of Windows \*.wav file) and/or a visual indication with access attempts by remote devices.

95 **95** 

## ⊕

# Configuration Panel

A different notification sound can be associated with each local Bluetooth service, depending on security settings, including such cases:

⊕

- When a PIN code is required
- When a remote device attempts to access:
	- − files on this computer (in Windows XP only)
	- − a Bluetooth port

⊕

- − the Dial-up network service
- − the LAN Access service
- − the Fax service
- When a remote device attempts to send:
	- − information items
	- − synchronization information

To associate a sound with a Bluetooth event:

1. Open the Bluetooth Configuration Panel by right-clicking the **Bluetooth Tray** icon on the Windows system tray. Select **Advanced Configuration**. The **Bluetooth Configuration Panel** is displayed.

- 2. Click the **Local Service tab.**
- 3. Double click a service name and select the **Notifications** tab.
- 4. In the **Sound** section, click the **Browse** button and look for the sound file (\*.wav) that you want to use for notification.

♠

5. To hear a preview of the sound, click **Play**.

*Note: To hear the sound, the Notify checkbox must be selected. Otherwise, the sound file will not play even if it has been assigned.*

6. Click OK.

⊕

#### **Settings that are additional to all of the local services**

While each of the local service includes all of the above common settings, some services have an additional setting that is only available to it and will not be found elsewhere:

- **Network Access:** has additional setting for the network adapter and connection sharing.
- **Dial-up Networking:** has an additional setting for selecting the modem that the service will be using.
- **Fax:** has an additional setting for selecting the modem that the service will be using.
- **Bluetooth Serial Port:** has an additional setting for selecting the communications port that the service will be using.

96 97

• **File Transfer:** has additional setting for exchange folder location and the setting about security for files and folders.

♠

- **PIM Synchronization:** has additional setting for synchronization object define, such as Business Cards, Calendar Item, Email and Notes.
- **PIM Item Transfer:** has additional setting for transfer and receive items defined, such as Business Cards, Calendar Item, Email and Notes.

#### **Adding a user-defined Bluetooth Serial Port**

Most applications that use a serial connection may also use wireless Bluetooth Serial port service to transfer data. The Bluetooth Serial Port replaces all physical cables, thus reducing clutter.

⊕

When using BTW, you will have one pre-configured Bluetooth Serial Port. However, you can always add another when needed. Similarly, you may remove it any time.

To add a Bluetooth Serial Port:

⊕

- 1. Open the Bluetooth Configuration Panel by right-clicking the **Bluetooth Tray** icon on the Windows system tray. Select **Advanced Configuration**. The **Bluetooth Configuration Panel** is displayed.
- 2. Click the **Local Services** tab.
- 3. Click the **Add Serial Service** button.
- 4. In the **Service Properties dialog box** that appears, modify these:

## ⊕

# Configuration Panel

- Enter a unique name (less than 99 alphanumeric characters).
- Select the appropriate security settings.
- Select **Startup** if you want the service to start automatically when BTW initializes.
- From the **COM Port** drop-down list, select a communications port that is not assigned to any other service.

♠

5. Click **OK**.

◈

## **Removing a user-defined Bluetooth Serial Port**

- 1. Open the Bluetooth Configuration Panel by right-clicking the **Bluetooth Tray** icon on the Windows system tray. Select **Advanced Configuration**. The **Bluetooth Configuration Panel** is displayed.
- 2. Click the **Local Services** tab.
- 3. Select the port you want to remove.
- 4. Click **Delete**.

*Note: The Delete button is only available when the Bluetooth Serial Port service or a user-defined serial port service is selected.*

### **Changing a local service's properties**

Earlier, we discussed about the five property settings that each of the local services would have. Here, we'll show you how to change a local service's properties and what the options are.

⊕

To change a local service's properties:

- 1. Open the Bluetooth Configuration Panel by right-clicking the **Bluetooth Tray** icon on the Windows system tray. Select **Advanced Configuration** from the submenu. The **Bluetooth Configuration Panel** is displayed.
- 2. Click the **Local Services** tab.

⊕

- 3. Double-click the service name.
- 4. Select the appropriate boxes or leave them cleared, depending on what you want BTW to do.

♠

• **Startup Automatically:** enabled by default. When enabled, it starts the service when BTW initializes. If *Startup* is disabled, you can still start the service manually.

 *Note: To start the service manually at a later time, simply right-click the service and select Start from the pop-up menu.*

• **Security Connection:** enabled by default. When enabled, it using service with security connection. It requires confirmation by the server operator before a remote device is allowed to connect to this service. See the detail information for security type below.

100 and the contract of the contract of the contract of the contract of the contract of the contract of the contract of the contract of the contract of the contract of the contract of the contract of the contract of the co

- **Service Name:** enter a service name (no more than 99 alphanumeric characters) in this field. In most cases, a service name is supplied by default. However, in environments where there is more than one device of the same type or one device provides more than one service of the same type (this is only possible with the Bluetooth Serial Port service), the service name can be customized.
- 5. Click **OK**.

◈

To stop a local service, simply right-click the service and select Stop from the pop-up menu. Stopped services are no longer available for use by clients.

You may also see a summary of information about each local service from Windows Explorer. To do this, open your Windows Explorer. With **Local Device** selected, click the **View** menu, then select **Details**. You will find the following basic information:

♠

- **Service**: the name of the service
- **Startup**: tells you whether it's automatic or manual.
- **Status**:
- − *Started (COM#)* the service is running and ready to use COM#
- − *Not Started* the service is not running (not available to clients)
- − *Connected (COM#)* the service is in use, the local port is COM#
- − *Connected* the service is in use.

#### $101$

#### • **Device name if connected:**

- − *Empty field* the service is not connected.
- − *A device name and Bluetooth Device Address*  identifies the device that is using the service.

⊕

At times you need to interrupt a connection from the server side. To do this, simply right-click the local service and then select **Stop** from the pop-up menu. To restart the service later, right-click the local service and then select **Start**.

#### **Hardware Tab**

The **Hardware** tab provides basic information about the Bluetooth hardware installed in this computer. In some cases, it allows you to have access to the **Advanced Settings dialog box**. In this tab, you will see the following sections:

⊕

Devices:

⊕

- **Name**: the name of the device, e.g., Bluetooth Device.
- **Type**: the type of device you have, e.g., USB.

Device Properties:

- **Manufacturer**: the name of the company that made the device you selected in the Devices section of this dialog box.
- **Firmware Revision:** the manufacturer's firmware version number.

◈

• **Device Status:** indicates if the device is operating properly or if there is a problem or conflict.

♠

- **Device Address:** displays the Bluetooth Device Address (BDA or BD\_Addr) programmed into this device when it was manufactured.
- **HCI Version:** the version number of the Bluetooth Specification that the Host Controller Interface (HCI) complies with.
- **HCI Revision:** the revision number of the Bluetooth Specification that the Host Controller Interface (HCI) complies with.
- **LMP Version:** the version number of the Bluetooth Specification that the Link Manager Protocol (LMP) complies with.

◈

- **LMP Revision:** the revision number of the Bluetooth Specification that the Link Manager Protocol (LMP) complies with.
- **LMP Sub Version:** the sub-version number of the Bluetooth Specification that the Link Manager Protocol (LMP) complies with.

Click **Cancel** to save the changes – the changes will be applied the next time you restart your Bluetooth device.

# **Security**

## **Introduction**

⊕

Each service that the server provides can be configured to require the Secure Connection setting, that means of,

♠

- **Authorization**: the server operator must acknowledge all connection attempts before a connection is established.
- **Authentication**: the server requires a Personal Identification Number code (PIN, also referred to as a "passkey") or a Link Key before a connection is established.

♠

• **Encryption**: all data sent between the Bluetooth client and Bluetooth server is encrypted. The encryption key is based on the Authentication Link Key. Encryption requires that Authentication be enabled.

The Secure Connection is enabled by default.

## **Authentication**

Authentication is used to verify identity. It requires a passkey or Link Key from the remote device. When a remote device attempts access to a unit, a visual and/or audio warning notifies the local operator of the invitation.

The local operator can open a dialog box that provides:

1. The user-friendly name of the device attempting access.

# **Security**

2. A place for the local operator to enter a Bluetooth passkey.

The operator of the remote system must then enter the identical passkey. If no passkey is supplied or if the notification is ignored after a preset timeout, access will be denied. In cases wherein devices are paired, those devices automatically exchange a Link Key and authentication is carried out without operator intervention.

⚠

### **Authorization**

⊕

Authorization is yes-or-no security. When a remote device attempts to connect, a visual and/or audio warning alerts the server operator. The server operator then responds by clicking the **Bluetooth Tray** icon in the Windows system tray to open a dialog box that displays:

♠

- 1. The user-friendly name of the device attempting to connect.
- 2. The local service to which the remote device is attempting to connect.

The server operator may grant or deny access to the service by clicking an on-screen button. If the server operator ignores the Authorization notification after a preset timeout, access will be denied.

## **Bluetooth Device Identity**

Every Bluetooth device has a unique Bluetooth Device Address (BDA) assigned to it during the manufacturing process. This address cannot be changed.

104 105

The BDA is usually displayed in hexadecimal format; 00:D0:B7:03:2E:9F is a valid BDA. Each Bluetooth device also has a configurable, user-friendly name to help distinguish it from other devices.

♠

The user-friendly name may be up to 99 alphanumeric characters in length and may contain spaces. My Personal Computer is a valid user-friendly name.

## **Encryption**

⊕

Encrypting translates data into an unreadable format using a secret key or password. Decrypting the data requires the same key or password that was used to encrypt it.

◈

Encryption in BTW is based on the same passkey or Link Key that is used for Authentication. If Authentication is not enabled, the key will not be available and encryption will not take place.

## **Link Key**

A Link Key is a unique, internally generated access code. Link Keys are generated automatically when devices are paired or when authentication is enabled.

Link Keys are created by combining the following three items:

- The Passkey
- The Bluetooth Device Address
- An internally generated random number

# **Security**

After a link key is generated, manual entry of the passkey is not require.

### **Pairing Devices**

⊕

Pairing devices establishes a rather permanent relationship between two devices. It creates a permanent security link between the two and enables easy access to all the available services without having to enter access information every time a connection is attempted. Paired devices share a unique Link Key that they exchange when they are establishing the connection. Moreover, the mate of a pair will always appear in My Bluetooth Places even if the mate is disconnected or is beyond connection range.

⊕

Paired devices remain paired even in the following scenario:

- One of the devices is not powered up.
- A service connection is interrupted or the service stopped.
- One or both devices have been rebooted.

When Secure Connection is enabling, devices will pair automatically the first time they connect (a passkey must be successfully exchange)

To pair devices before attempting a connection:

1. Open **My Bluetooth Places** by double-clicking the icon on your desktop.

# **Security**

#### 2. Select **Enter Bluetooth Neighborhood.**

- 3. Right-click anywhere except on a device name and select **Refresh** from the pop-up menu to see an updated list.
- 4. Right-click the device you want to make a pair. And select **Pair Device** from the shortcut menu.

♠

€

- 5. Enter **PIM Code** for the devices request.
- 6. After pair, you will see a pair icon on the device you made.
- To break a paired device relationship:
- 1. Open **My Bluetooth Places** by double-clicking the icon on your desktop.
- 2. Select **Enter Bluetooth Neighborhood.**
- 3. Right-click anywhere except on a device name and select **Refresh** from the pop-up menu to see an updated list.
- 4. Right-click the device you want to make a pair. And select **Unpair** Device from the shortcut menu.

## **Passkey**

⊕

A Passkey is a password that is made up of 16 or less characters. Passkeys are also referred to as PIN codes, or Personal Identification Numbers. Passkey will be required if the Secure Connection option is enabled for a Bluetooth service or application.

108 and the contract of the contract of the contract of the contract of the contract of the contract of the contract of the contract of the contract of the contract of the contract of the contract of the contract of the co
# **Security**

⊕

### **Secure Connection**

A passkey or link key is required each time a connection is attempted.

All data exchanged over the Bluetooth connection is encrypted.

Depending on other configuration options, authorization may also be required.

### **Security Request Dialog Box**

Depending on your security settings, you may see a **Bluetooth Authorization** or **Bluetooth Passkey Request dialog box** when a connection is attempted. But this is only if you have either Authorization or Authentication enabled.

⊕

⊕

The method of notification depends on the version of your Windows:

- **Windows 2000, Windows ME, and Windows XP** a bubble message is displayed over the **Bluetooth Tray** icon in the Windows system tray.
- **Windows 98SE** the BTW icon in the Windows system tray blinks.

Regardless of the version of your Windows, click the **Bluetooth Tray** icon in the Windows system tray and then follow the on-screen instructions. The instructions vary, depending on the security configuration of the system. If the security notification is ignored after a preset timeout, the connection request will fail.

In the **Security Request dialog box,** you will see the following:

# **Security**

⊕

• **Device Name:** displays the user-friendly name of the device that is attempting to connect.

♠

- **Request to access:** displays the service that the remote device is trying to access.
- **OK:** grants permission to establish connection.
- **Cancel:** connection is denied.
- **Advanced:** please see next section for details.
- A **checkbox** that, when enabled, grants or authorizes the connecting device access to all of the available services.

♠

# Troubleshooting

⊕

Below you will find the most frequently asked questions that we get from our customers.

**Q: What is a valid Bluetooth Device Address (BDA) and where can I find it? Can I change the BDA? A:** Every Bluetooth device has a unique 48-bit Bluetooth Device Address, or BDA. This address cannot be changed by the end-user. A device's BDA is usually displayed in hexadecimal format. Therefore, if you see a BDA with 00:D0:B7:03:2E:9F, that is a valid BDA. You may find your device's BDA in the Hardware tab of your Configuration Panel.

♠

### **Q: I get an "X" mark on my Service icon. What does that mean?**

**A:** Icons for Services that are not available will have a red "X" mark. Services may be unavailable because the necessary hardware (such as the modem for Dial-up Networking) is not installed.

⊕

### **Q: Windows can't seem to detect my USB dongle device. What do I do?**

**A:** First, go to your Control Panel and select System. Then select Device Manager to see if the USB dongle is enabled. If it's not, simply unplug the USB dongle off its port and then plug it back in. If after doing this, Windows still cannot detect your device, unplug the USB dongle and reinstall its software.

### **Q: How do I use my USB dongle in such applications as wireless printing, active synchronization with PDA, dial-up networking, network access, and file transfer?**

**A:** Details to these can be found in the Application Setup Guide, which is included in the USB dongle installation CD.

### ♠

# Troubleshooting

### **Q: Why can't I connect to a paired device?**

**A:** Paired devices are always displayed in My Bluetooth Places even if the remote device is out of connection range or is turned off. If you can't connect to a paired device, verify that the remote member of the pair is within radio range and powered up before you attempt to connect again.

♠

### **Q: I can't discover services on an unpaired remote device. What is the problem?**

**A:** The remote device may not be powered up or may be out of range. To correct this problem, first verify that the remote device is turned on. If it is, make sure that the remote device is in 'Connectable' mode and have provide services which you want. Open the Bluetooth Configuration Panel and select Accessibility tab. Also perform a Search for Devices to determine if the device is within range.

### **Q: The Dial-up Networking service does not start. Is this a problem?**

**A:** The Dial-up Networking service will never start unless a properly configured modem is attached to the server. (Please refer to the Application Setup Guide for details). What you can do:

- Verify that the modem is usable as a local device from the server.
- On the server, in the Bluetooth Configuration Panel, click the **Local Services** tab, and then double-click the **Dial-up Networking** service.
- Click the down arrow in the **Modem** field. Select the **Startup** checkbox and then select the modem that will be used to dial up.
- Click **OK**.

◈

• Click **OK** to close the Bluetooth Configuration Panel.

# Troubleshooting

◈

**Q: How do I determine the Bluetooth Device Address (BDA) of my hardware device and the version number of both the Bluetooth Specification and the Link Manager Protocol (LMP)?**

**A:** Open the Bluetooth Configuration Panel and click the Hardware tab. Then you could see the Device Address. There you will see the BDA of the selected Bluetooth device and the version number of both the Host Controller Interface and the Link Manager Protocol.

♠

### **Q: How do I test a Network Access connection?**

**A:** If the client is hardwired to the LAN, simply unplug the hardwired connection to ensure that the test checks the wireless connection rather than the hardwired connection. If the server has access to the Internet, open a browser on the client device(after connecting to Server's network access service) and connect to the World Wide Web. You may also Ping the server from the DOS prompt.

### **Q: Why do I get an "Unknown Port" message when I attempt to use a Bluetooth Serial Port?**

**A:** The unknown Port error message usually means that an attempt was made to connect to a port that was in use. Additional Bluetooth Serial Ports can be added if they are required.

### **Q: What can I do when uninstalling BTW cannot be completed, due to reasons such as electricity stops?**

**A:** Using CD-Rom to re-install the BTW, and then remove the driver.

# Troubleshooting

◈

### **Q: What can I do when functions don't run normally?**

**A:** Un-plug and plug the dongle, or re-start PC.

### **Q: How to turn off warning message during installation under Window XP?**

**A:** Perform the following before BTW installation, to turn off warnings during installation of BTW. Start Menu->My Computer->View System Information (Properties)->Hardware->Driver Signing- >Ignore. After installation, the previous setting may be restored if desired.

⊕

 $114$ 

⊕

# Technical Support

If you are still experiencing problems after reading this Product User's Guide and the Troubleshooting section, you may contact Belkin Technical Support on 00 800 223 55 460.

 $\bigoplus$ 

114 115

◈

# Declaration of Conformity

#### **Important Information**

Bluetooth products must be installed and used in strict accordance with the manufacturer's instructions as described in the user documentation that comes with the product. The device complies with the following radio frequency and safety standards.

#### **Federal Communications Commission (FCC) Compliance Notice**

#### **Radio Frequency Notice**

Changes or modifications to this unit not expressly approved by the party responsible for compliance could void the user authority to operate the equipment.

This device complies with part 15 of the FCC Rules. Operation is subject to the following two conditions: 1.This device may not cause harmful interference. 2.This device must accept any interference received, including interference that may cause undesired operation.

The users manual or instruction manual for an intentional or unintentional radiator shall caution the user that changes or modifications not expressly approved by the party responsible for compliance could void the user's authority to operate the equipment

♠

Note: This equipment has been tested and found to comply with the limits for a Class B digital device, pursuant to part 15 of the FCC Rules. These limits are designed to provide reasonable protection against harmful interference in a residential installation. This equipment generates, uses and can radiate radio frequency energy and, if not installed and used in accordance with the instructions, may cause harmful interference to radio communications. However, there is no guarantee that interference will not occur in a particular installation. If this equipment does not cause harmful interference to radio or television reception, which can be determined by turning the equipment off and on, the user is encouraged to try to correct the interference by one or more of the following measures: (1) Reorient or relocate the receiving antenna, (2) Increase the separation between the equipment and receiver, (3) Connect the equipment into an outlet on a circuit different from that to which the receiver is connected, (4) Consult the dealer or an experienced radio/TV technician for help.

#### **Interference Notice**

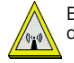

⊕

 Bluetooth products are a radio device that might cause interference with other non-Bluetooth devices (for instance, devices using wireless LAN). 802.11b technology might cause degradation on the performance of Bluetooth devices.

Download from Www.Somanuals.com. All Manuals Search And Download.

# Declaration of Conformity

#### **CAUTION:**

⊕

1.To comply with FCC RF exposure compliance requirements, a separation distance of at least 20 cm must be maintained between the antenna of this device and all persons.

2.This Transmitter must not be co-located or operating in conjunction with any other antenna or transmitter.

#### **Department of Communications-Canada**

#### **Canadian Compliance Statement**

This Class B Digital apparatus meets all the requirements of the Canadian Interference Causing Equipment Regulations.

Cet appareil numerique de la classe B respect les exigencies du Reglement sur le material broilleur du Canada.

This device complies with Class B Limits of Industry of Canada. Operation is subject to the following two conditions: 1) this device may not cause harmful interference, and 2) this device must accept any interference received, including interference that may cause undesired operation. This device is certified to the requirements of RSS-139-1 and RSS-210 for 2.4 GHz spread spectrum devices. The use of this device in a system operating ether partially or completely outdoors may require the user to obtain a license for the system according to the Canadian regulations. For further information, contact local Industry Canada office.

♠

#### **EN 55 022 Statement: CE Warning**

This is to certify that the Model BT303x series are shielded against the generation of radio interference in accordance with the application of Council Directive 89/336/EEC, Article 4a. Conformity is declared by the application of EN55 022 Class B. This is a Class B product. In a domestic environment, this product may cause radio interference, in which case the user may be required to take adequate measures.

#### **CE Declaration of Conformity**

For the following equipment: Product Name: Bluetooth USB Dongle Model Name: BT303x series Is herewith confirmed to comply with the requirements set out in the Council Directive on the Approximation of the Laws of the Member States relating to 1999/5/EC R&TTE Directive. For the evaluation regarding the Directives, the following standards were applied: ETSI 30

116 117

⊕

### **DECLARATION OF CONFORMITY WITH FCC RULES FOR ELECTROMAGNETIC COMPATIBILITY**

We, Belkin Corporation, of 501 West Walnut Street, Compton, CA 90220, declare under our sole responsibility that the product,

#### F8T012, F8T013

♠

to which this declaration relates, complies with Part 15 of the FCC Rules. Operation is subject to the following two conditions: (1) this device may not cause harmful interference, and (2) this device must accept any interference received, including interference that may cause undesired operation.

#### Caution: Exposure to Radio Frequency Radiation.

The radiated output power of this device is far below the FCC radio frequency exposure limits. Nevertheless, the device shall be used in such manner that the potential for human contact normal operation is minimized.

When connecting an external antenna to the device, the antenna shall be placed in such a manner to minimize the potential for human contact during normal operation. In order to avoid the possibility of exceeding the FCC radio frequency exposure limits, human proximity to the antenna shall not be less than 20cm (8 inches) during normal operation.

#### Federal Communications Commission Notice

This equipment has been tested and found to comply with the limits for a Class B digital device, pursuant to Part 15 of the FCC Rules. These limits are designed to provide reasonable protection against harmful interference in a residential installation.

This equipment generates, uses, and can radiate radio frequency energy. If not installed and used in accordance with the instructions, it may cause harmful interference to radio or television reception, which can be determined by turning the equipment off and on, the user is encouraged to try and correct the interference by one or more of the following measures:

- Reorient or relocate the receiving antenna.
- Increase the distance between the equipment and the receiver.
- Connect the equipment to an outlet on a circuit different from that to which the receiver is connected.
- Consult the dealer or an experienced radio/TV technician for help.

#### Modifications

⊕

The FCC requires the user to be notified that any changes or modifications to this device that are not expressly approved by Belkin Corporation may void the users authority to operate the equipment.

#### Canada-Industry Canada (IC)

The wireless radio of this device complies with RSS 139 & RSS 210 Industry Canada. This Class B digital complies with Canadian ICES-003. Cet appareil numérique de la classe B conforme á la norme NMB-003 du Canada.

#### Europe-European Union Notice

Radio products with the CE alert marking comply with the R&TTE Directive (1995/5/EC) issued by the Commission of the European Community.

# $\epsilon$

⊕

◈

Compliance with this directive implies conformity to the following European Norms (in brackets are the equivalent international standards).

- EN 60950 (IEC60950) Product Safety
- EN 300 328 Technical requirement for radio equipment
- ETS 300 826 General EMC requirements for radio equipment.

To determine the type of transmitter, check the identification label on your Belkin product.

Products with the CE marking comply with the EMC Directive (89/336/EEC) and the Low Voltage Directive (72/23/EEC) issued by the Commission of the European Community. Compliance with these directives implies conformity to the following European Norms (in brackets are the equivalent international standards).

- EN 55022 (CISPR 22) Electromagnetic Interference
- EN 55024 (IEC61000-4-2,3,4,5,6,8,11)- Electromagnetic Immunity
- EN 61000-3-2 (IEC610000-3-2) Power Line Harmonics
- EN 61000-3-3 (IEC610000) Power Line Flicker
- EN 60950 (IEC60950) Product Safety

Products that contain the radio transmitter are labeled with CE alert marking and may also carry the CE logo.

 $\epsilon$ 

CE

120 and the contract of the contract of the contract of the contract of the contract of the contract of the contract of the contract of the contract of the contract of the contract of the contract of the contract of the co

⊕

### Belkin Corporation Limited Lifetime Product Warranty

Belkin Corporation warrants this product against defects in materials and workmanship for its warranty period. If a defect is discovered, Belkin will, at its option, repair or replace the product at no charge provided it is returned during the warranty period, with transportation charges prepaid, to the authorized Belkin dealer from whom you purchased the product. Proof of purchase may be required.

This warranty does not apply if the product has been damaged by accident, abuse, misuse, or misapplication; if the product has been modified without the written permission of Belkin; or if any Belkin serial number has been removed or defaced.

THE WARRANTY AND REMEDIES SET FORTH ABOVE ARE EXCLUSIVE IN LIEU OF ALL OTHERS, WHETHER ORAL OR WRITTEN, EXPRESSED OR IMPLIED. BELKIN SPECIFICALLY DISCLAIMS ANY AND ALL IMPLIED WARRANTIES, INCLUDING, WITHOUT LIMITATION, WARRANTIES OF MERCHANTABILITY AND FITNESS FOR A PARTICULAR PURPOSE.

企

No Belkin dealer, agent, or employee is authorized to make any modification, extension, or addition to this warranty.

BELKIN IS NOT RESPONSIBLE FOR SPECIAL, INCIDENTAL, OR CONSEQUENTIAL DAMAGES RESULTING FROM ANY BREACH OF WARRANTY, OR UNDER ANY OTHER LEGAL THEORY, INCLUDING BUT NOT LIMITED TO, LOST PROFITS, DOWNTIME, GOODWILL, DAMAGE TO OR REPROGRAMMING, OR REPRODUCING ANY PROGRAM OR DATA STORED IN, OR USED WITH, BELKIN PRODUCTS.

Some states do not allow the exclusion or limitation of incidental or consequential damages or exclusions of implied warranties, so the above limitations of exclusions may not apply to you. This warranty gives you specific legal rights, and you may also have other rights that vary from state to state.

# **BELKIN.** Bluetooth™ USB Adapter

♠

# **BELKIN**

#### www.helkin.com

Belkin Ltd.

◈

Express Business Park, Shipton Way Rushden NN10 6GL, United Kingdom +44 (0) 1933 35 2000 +44 (0) 1933 31 2000 fax

Belkin B.V. Starparc Building, Boeing Avenue 333 1119 PH Schiphol-Rijk, The Netherlands +31 (0) 20 654 7300 +31 (0) 20 654 7349 fax

Belkin GmbH Hanebergstrasse 2 80637 Munich, Germany +49 (0) 89 143405 0 +49 (0) 89 143405 100 fax

Belkin SAS 5 Rue du Petit Robinson, 3ème étage 78350 Jouy en Josas, France +33 (0) 1 34 58 14 00 +33 (0) 1 39 46 62 89 fax

Belkin Tech Support Europe: 00 800 223 55 460

© 2005 Belkin Corporation. All rights reserved. All trade names are registered trademarks of respective manufacturers listed. The Bluetooth name and the Bluetooth trademarks are owned by Bluetooth SIG, Inc. and are used by Belkin Corporation under license. Mac, Mac OS, and Apple are trademarks of Apple Computer, Inc., registered in the U.S. and other countries.

P74964uk

♠

Download from Www.Somanuals.com. All Manuals Search And Download.

Free Manuals Download Website [http://myh66.com](http://myh66.com/) [http://usermanuals.us](http://usermanuals.us/) [http://www.somanuals.com](http://www.somanuals.com/) [http://www.4manuals.cc](http://www.4manuals.cc/) [http://www.manual-lib.com](http://www.manual-lib.com/) [http://www.404manual.com](http://www.404manual.com/) [http://www.luxmanual.com](http://www.luxmanual.com/) [http://aubethermostatmanual.com](http://aubethermostatmanual.com/) Golf course search by state [http://golfingnear.com](http://www.golfingnear.com/)

Email search by domain

[http://emailbydomain.com](http://emailbydomain.com/) Auto manuals search

[http://auto.somanuals.com](http://auto.somanuals.com/) TV manuals search

[http://tv.somanuals.com](http://tv.somanuals.com/)